# **Benutzerhandbuch hitobito SBV**

**unknown**

**28.01.2023**

# Inhaltsverzeichnis

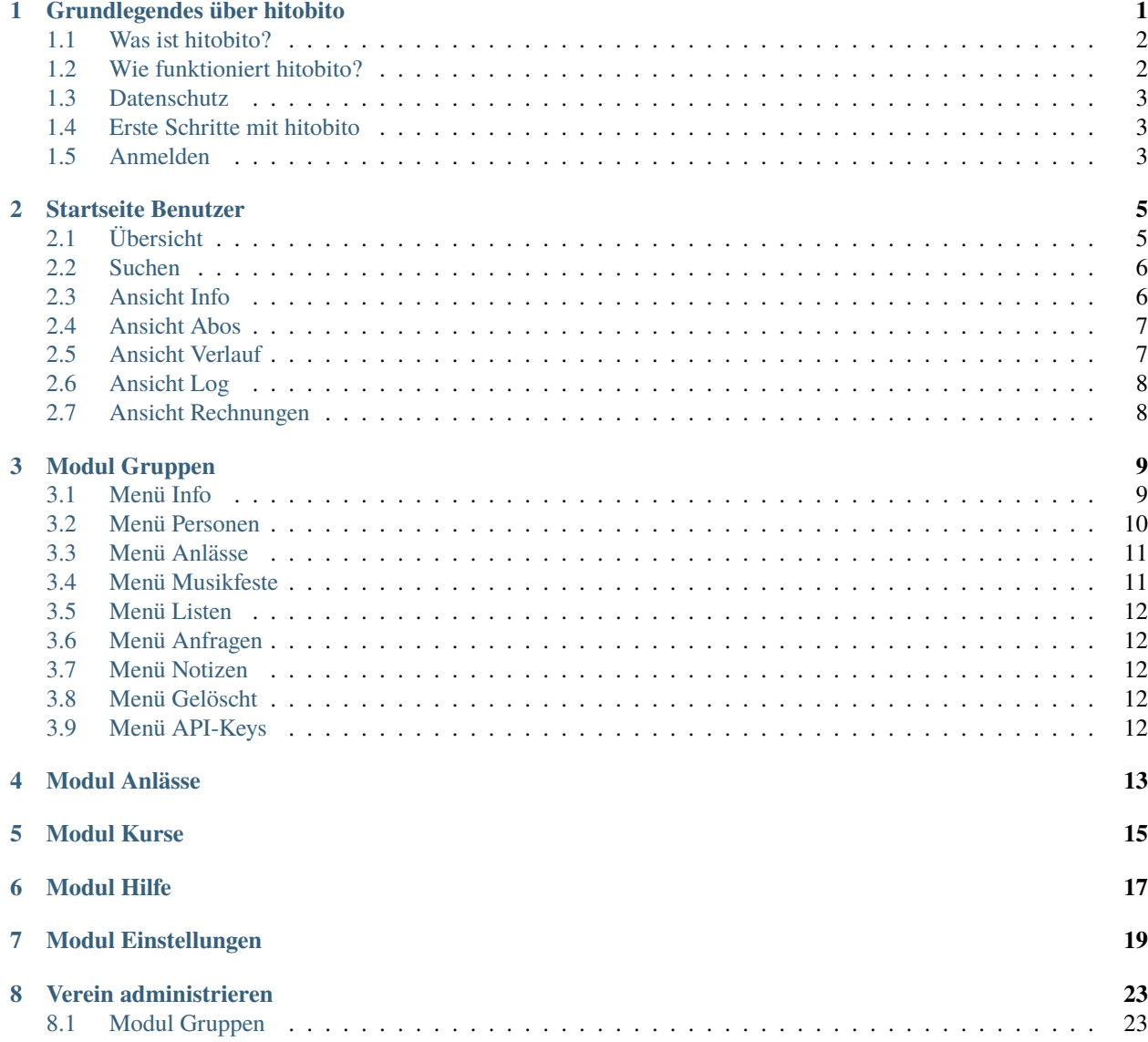

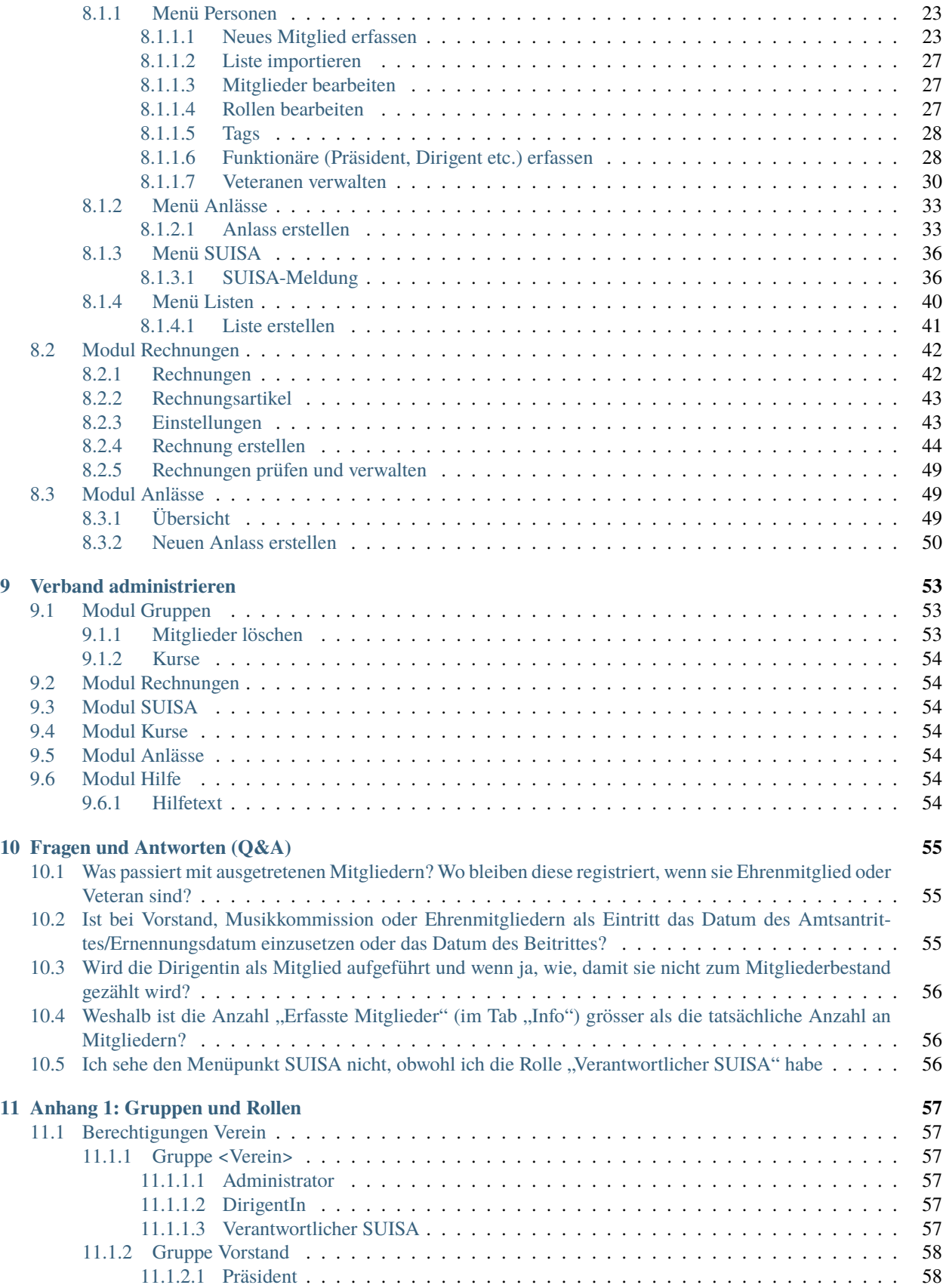

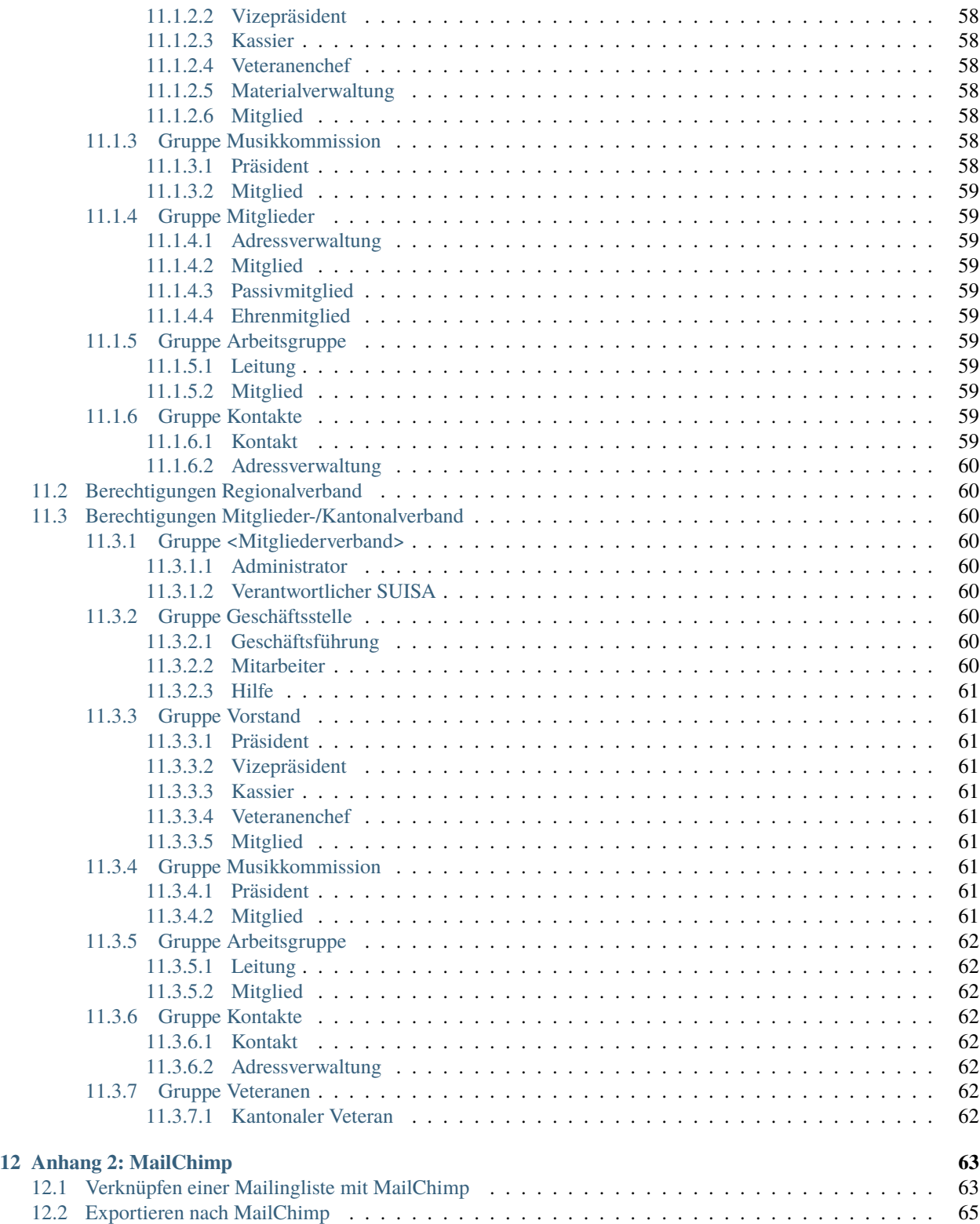

# Grundlegendes über hitobito

<span id="page-6-0"></span>Anfang 2019 hat der Schweizerischen Blasmusikverbandes SBV hitobito als neue Verbandsverwaltungssoftware eingeführt. Dies mit dem Ziel, den Aufwand für die Datenpflege zu reduzieren, Redundanzen zu beseitigen und zusätzlichen Nutzen für die Anwender und die angegliederten Verbände zu generieren.

# <span id="page-7-0"></span>**1.1 Was ist hitobito?**

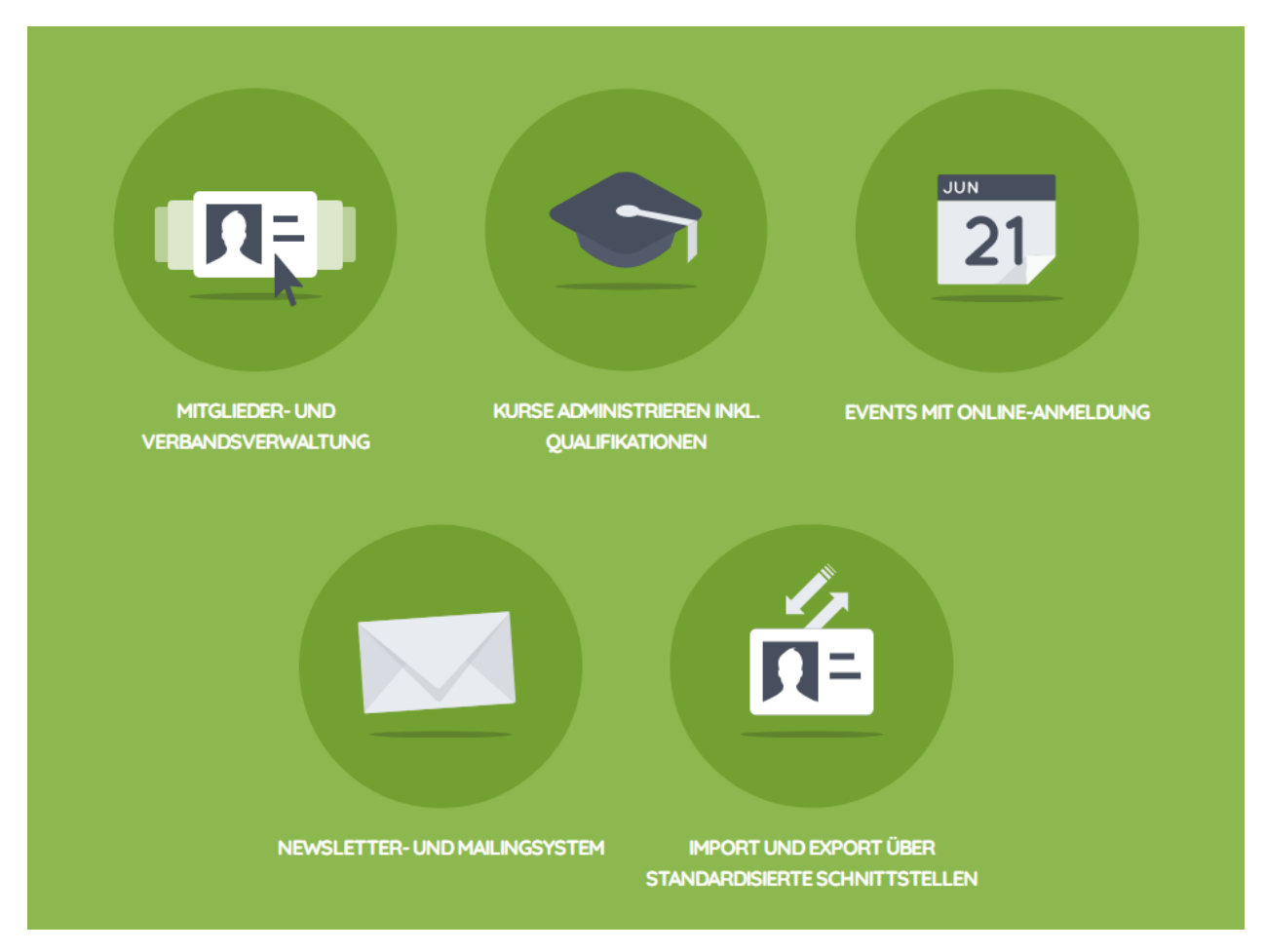

hitobito bietet einen echten Mehrwert für Verbände und Vereine, zumal die Vereinsdaten nur noch einmal eingeben zu müssen. Ein richtiger Gewinn wird es aber nur wenn die Daten hier vollständig sind und gepflegt werden.

# <span id="page-7-1"></span>**1.2 Wie funktioniert hitobito?**

Je nach Aufgabe und Funktion im Verband bzw. im Verein hat eine Person in hitobito unterschiedliche Rollen zugeteilt. Anhand dieser Rollen erhält sie auch entsprechende Berechtigungen. Je nach Rolle kann sie Vereinsmitglieder administrieren, Anlässe erfassen, Listen exportieren, Rechnungen stellen etc.

Die verschiedenen Rollen sind in unterschiedliche Gruppen aufgeteilt. In einem Verein gibt es unter anderem die Gruppen:

- mit den Rollen Administrator, Verantwortlicher SUISA, Dirigent
- Vorstand mit den Rollen Präsident, Kassier und Mitglied
- Mitglieder mit den Rollen Adressveraltung, Mitglied, Passivmitglied und Ehrenmitglied
- Musikkommission mit den Rollen Präsident und Mitglied

**Beispiel** Eine Person mit der Berechtigung Vorstand → Präsident kann alle Angaben seines Vereins lesen und bearbeiten und Anlässe erstellen. Der Vereinskassier mit der Berechtigung Vorstand → Kassier kann ebenfalls

alle Angaben seines Vereins lesen und bearbeiten. Er kann aber keine Anlässe erfassen. Dafür kann er Rechnungen erstellen und verwalten.

Personen mit der Berechtigung Mitglieder → Mitglied können nur ihre eigenen Daten sehen und bearbeiten.

Kantonal- und Regionalverbände haben daneben noch weitere Gruppen und Rollen. Für eine vollständige Übersicht aller möglichen Gruppen und Rollen vgl. Anhang 1: Gruppen und Rollen.

## <span id="page-8-0"></span>**1.3 Datenschutz**

Die Daten in hitobito dürfen nur im Zusammenhang mit Aktivitäten des SBV und dessen Kantonalverbänden oder im eigenen Verein verwendet werden. Grundsätzlich dürfen fremde Personendaten nicht an Drittpersonen oder andere Organisationen weitergegeben werden. Der SBV gibt ohne Einwilligung der Betroffenen keine Daten an Drittpersonen heraus.

Die Server von hitobito stehen in der Schweiz und sind ISO und FINMA zertifiziert.

# <span id="page-8-1"></span>**1.4 Erste Schritte mit hitobito**

Jedes Vereinsmitglied kann in hitobito mit der Berechtigung Mitglieder  $\rightarrow$  Mitglied seine eigenen Daten anschauen selber ändern. Das Mitglied hat die Möglichkeit einfache Abfragen im eigenen Verein bzw. Verband zu tätigen und zum Beispiel jederzeit eine aktuelle Aktivmitgliederliste des eigenen Vereins anzuzeigen, zu exportieren und auszudrucken. Auf die Mitgliederdaten anderer Vereine haben Mitglieder keinen Zugriff.

# <span id="page-8-2"></span>**1.5 Anmelden**

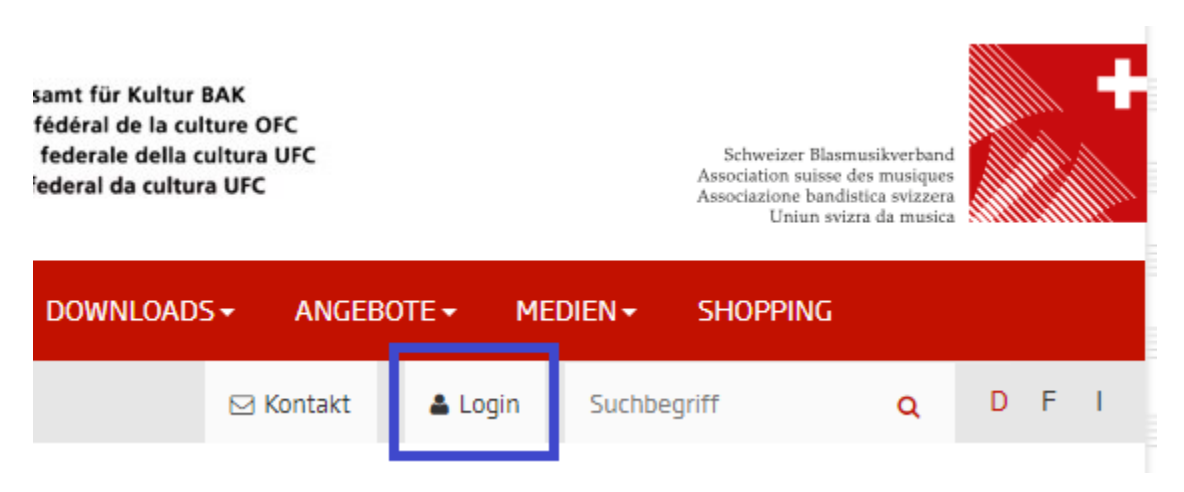

Unter https://www.windband.ch befindet sich (rechts oben in der Navigationsleiste) das Login zu hitobito.

Wenn Sie sich zum ersten Mal anmelden oder wenn Sie das Passwort vergessen haben, klicken Sie auf den Link Passwort vergessen? unterhalb des Anmelden-Buttons.

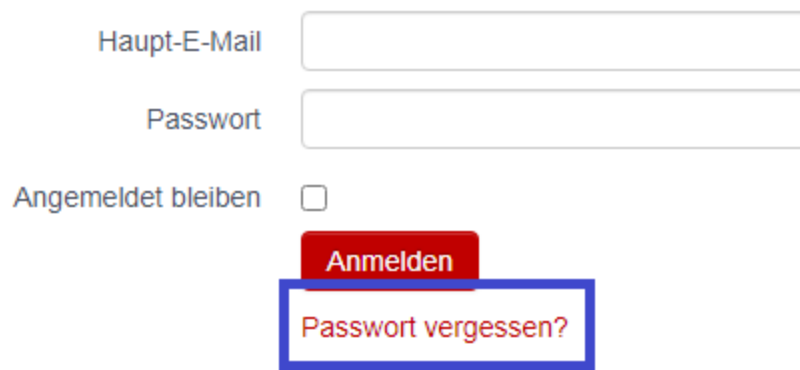

Im nächsten Schritt geben Sie Ihre E-Mailadresse ein und klicken Sie auf den Button Passwort zurücksetzen.

Als Benutzername bzw. Haupt-E-Mailadresse wird die **persönliche** E-Mailadresse genutzt, mit der jedes Mitglied in der Datenbank geführt wird.

**Wichtig:** Die Mitglieder sollen mit ihren persönlichen E-Mailadressen in hitobito eingetragen werden. Werden sog. Funktionsadressen (z. B. praesident@xxx.ch) verwendet, müssen diese Adressen später immer wieder geändert werden, wenn das Mitglied in seinem Verein die Funktion wechselt, weil sein Nachfolger die gleiche E-Mailadresse nicht eintragen kann, solange diese noch vom Vorgänger verwendet wird.

# Startseite Benutzer

# <span id="page-10-1"></span><span id="page-10-0"></span>**2.1 Übersicht**

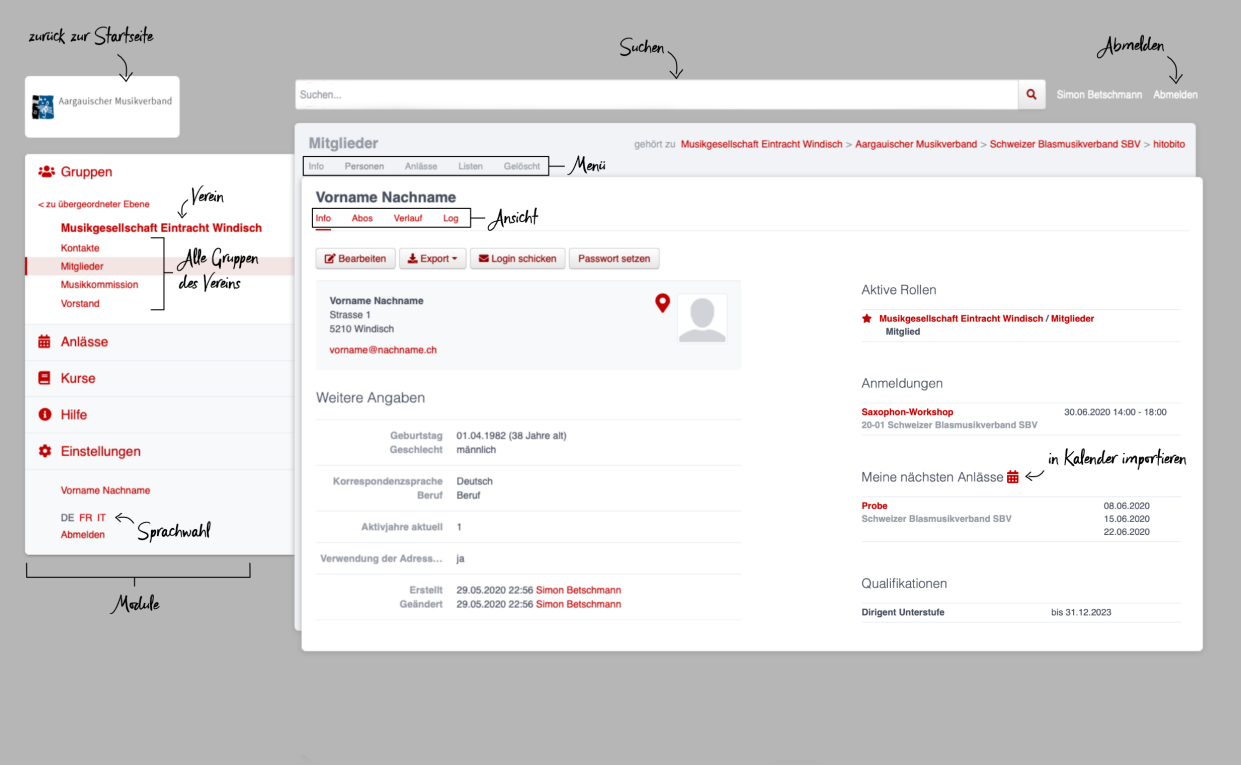

• Module

In der Modulauswahl können Sie das gewünschte Modul wählen: Gruppen | Anlässe | Kurse | Rechnungen | Hilfe | Einstellungen.

• Menü

Im Modul Gruppen hat jede Gruppe verschiedene Menüpunkte, welche je nach Berechtigung angezeigt werden (z.B. Info, Personen, Anlässe, Listen, Gelöscht etc.)

- Personen haben zudem folgende Ansichten: Info | Abos | Verlauf | Log.
- Befehle

Abhängig von den Ihnen zugewiesenen Gruppen und Rollen, stehen Ihnen in den verschiedenen Modulen und Ansichten unterschiedliche Befehle zur Verfügung.

• Suchen

Im Suchfeld kann nach Personen, Vereinen, Verbänden, Anlässen, Kursen etc. gesucht werden.

- Sprachauswahl Es kann zwischen den Sprachen Deutsch | Französisch | Italienisch umgeschaltet werden.
- Abmelden Mit dem Abmelden-Link wird der Benutzer von hitobito abgemeldet.

Logo Ein Klick auf das Logo des Vereins bzw. Verbandes führt zur Startseite des Benutzers, d.h. zur Startseite der Hauptgruppe.

• Aktive Rollen

Übersicht über alle aktiven Rollen des Benutzers. Ist ein Benutzer Mitglied mehrerer Vereine oder Verbände, markiert ein ausgefüllter Stern die sog. Hauptgruppe. Um die Hauptgruppe zu wechseln klicken Sie auf einen nicht ausgefüllten Stern neben einem Verein bzw. Verband.

# <span id="page-11-0"></span>**2.2 Suchen**

In einem Dropdown-Menü unter dem Suchfeld werden die ersten Treffer als Live-Resultate angezeigt, d.h. sie passen sich bei jedem weiteren Buchstaben an. Klickt man auf das Lupe-Icon rechts neben dem Suchfeld, erscheint das vollständige Suchresultat. Es werden nur Resultate gefunden, auf welche der Benutzer auch Zugriff hat.

# <span id="page-11-1"></span>**2.3 Ansicht Info**

In der Ansicht Info sehen Sie - sofern Sie die Berechtigung dazu haben

• die Personalien einer Person sowie weitere Angaben wie zum Beispiel die vom System anhand der eingetragenen Rollen berechnete Zahl der Aktivjahre. Ausserdem werden die aktiven Rollen angezeigt, wobei die Hauptgruppe mit einem ausgefüllten roten Stern markiert ist.

Auf Ihrer eigenen Seite - und bei anderen Personen, sofern Sie die entsprechende Berechtigung haben - stehen Ihnen folgende Befehle zur Verfügung:

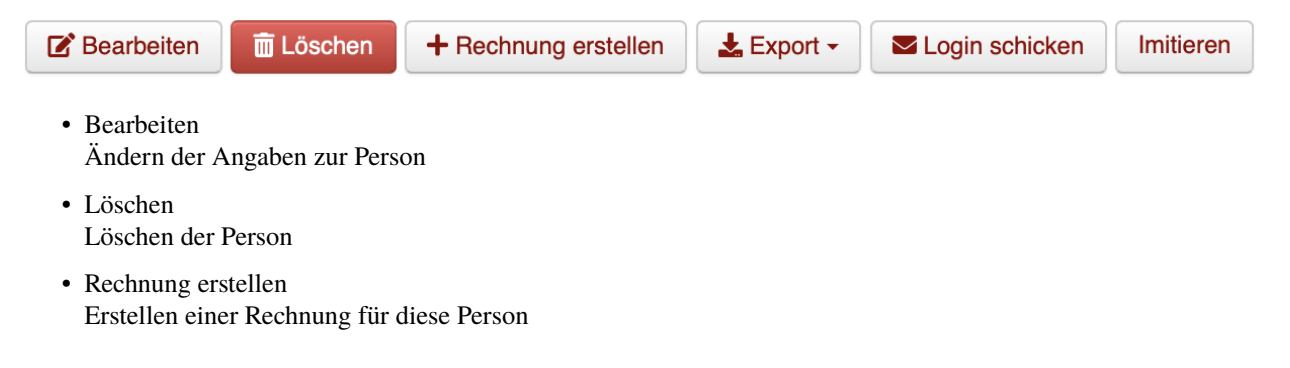

• Export

Herunterladen der angezeigten Daten in verschiedenen Formaten (CSV, PDF, Excel etc.).

• Login schicken

Dieser Befehl schickt dem Benutzer ein E-Mail mit dem Link zum setzen eines Passwortes. Fährt man mit der Maus über diesen Button erscheint die Information, ob der Benutzer bereits ein Login hat, oder nicht.

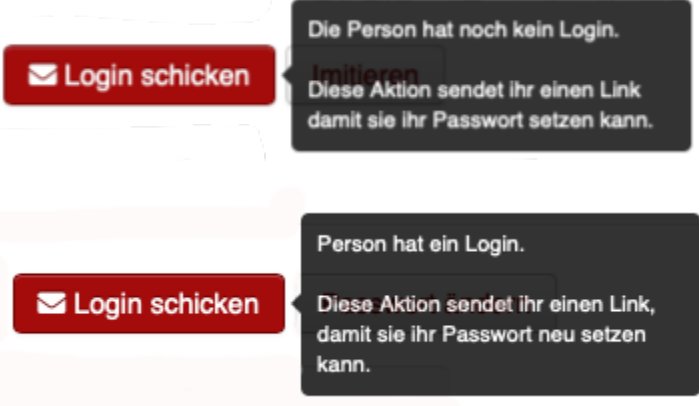

• Imitieren

Übernehmen der Berechtigungen einer Person, d.h. Ansicht von hitobito aus der Perspektive dieser Person.

• Passwort ändern

Ändern Sie ihr Passwort zum Anmelden bei hitobito. Sie können nur ihr eigenes Passwort ändern.

Auf der rechten Seite findet sich eine Übersicht aller aktuellen Rollen der Person, der ihr zugeordneten Tags, ihrer Anmeldungen für kommende Anlässe und Kurse sowie ihrer erworbenen Qualifikationen.

Über die Funktion in Kalender integrieren kann jeder Benutzer eine URL generieren, welche er in seiner Kalender.app abonnieren kann. Diese Funktion steht zur Zeit nur bei den Anlässen zur Verfügung.

# <span id="page-12-0"></span>**2.4 Ansicht Abos**

Auflistung, in welcher Mailingliste der Benutzer eingetragen ist.

# <span id="page-12-1"></span>**2.5 Ansicht Verlauf**

In der Ansicht "Verlauf" finden Sie eine Übersicht aller Gruppen → Rollen, welche die Person aktuell und in der Vergangenheit hatte. Bei vergangenen Rollen ist ein Von- und Bis-Datum vermerkt; bei aktuellen Rollen nur ein Von-Datum.

Ebenfalls werden hier die Anlässe der Person aufgelistet, zu welchen sie angemeldet ist bzw. war.

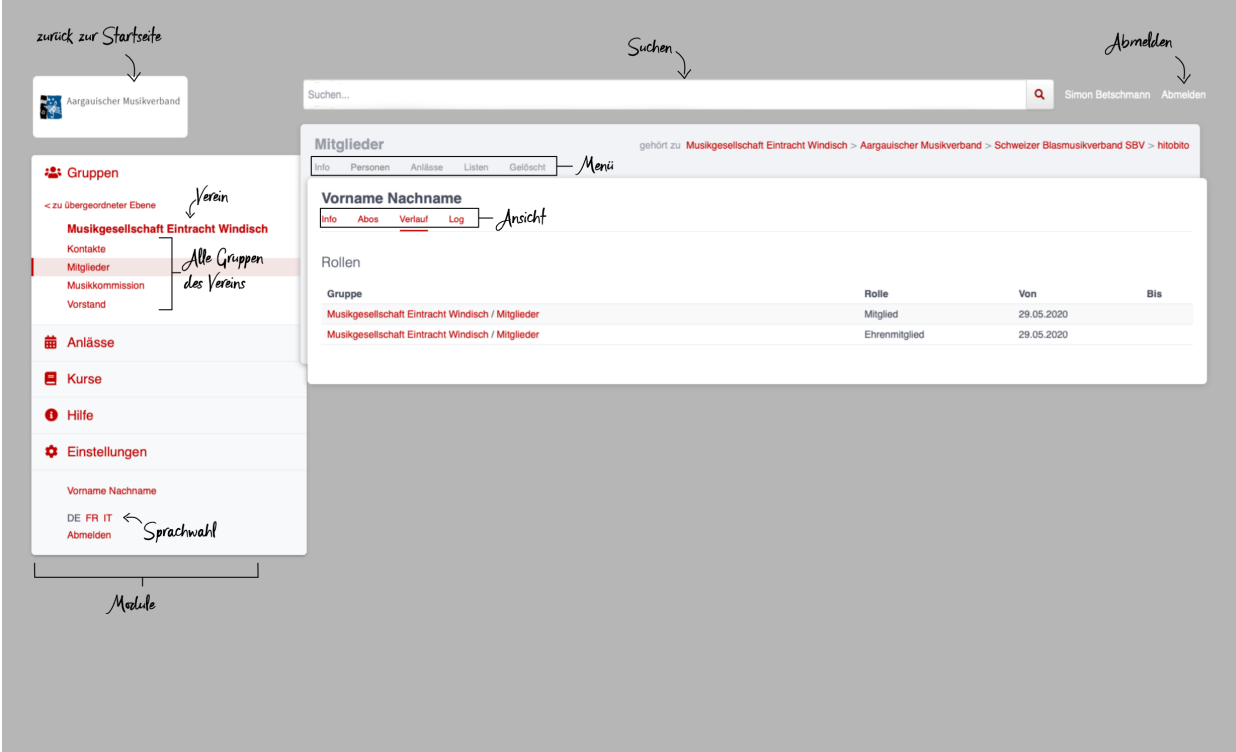

# <span id="page-13-0"></span>**2.6 Ansicht Log**

In der Ansicht "Log" können Sie nachverfolgen wer wann welche Informationen über Sie geändert hat.

# <span id="page-13-1"></span>**2.7 Ansicht Rechnungen**

In der Ansicht "Rechnungen" finden sich alle Rechnungen, welche der Person geschickt wurden.

# Modul Gruppen

# <span id="page-14-1"></span><span id="page-14-0"></span>**3.1 Menü Info**

Unter dem Menüpunkt "Info" kann für jede Gruppe eine Kontaktperson ausgewählt oder eine "Vereinsadresse" definiert werden. Je nach Gruppentyp stehen zudem weitere Angaben (Beschreibung, Korrespondenzsprache, Gründungsjahr etc.) zur Verfügung.

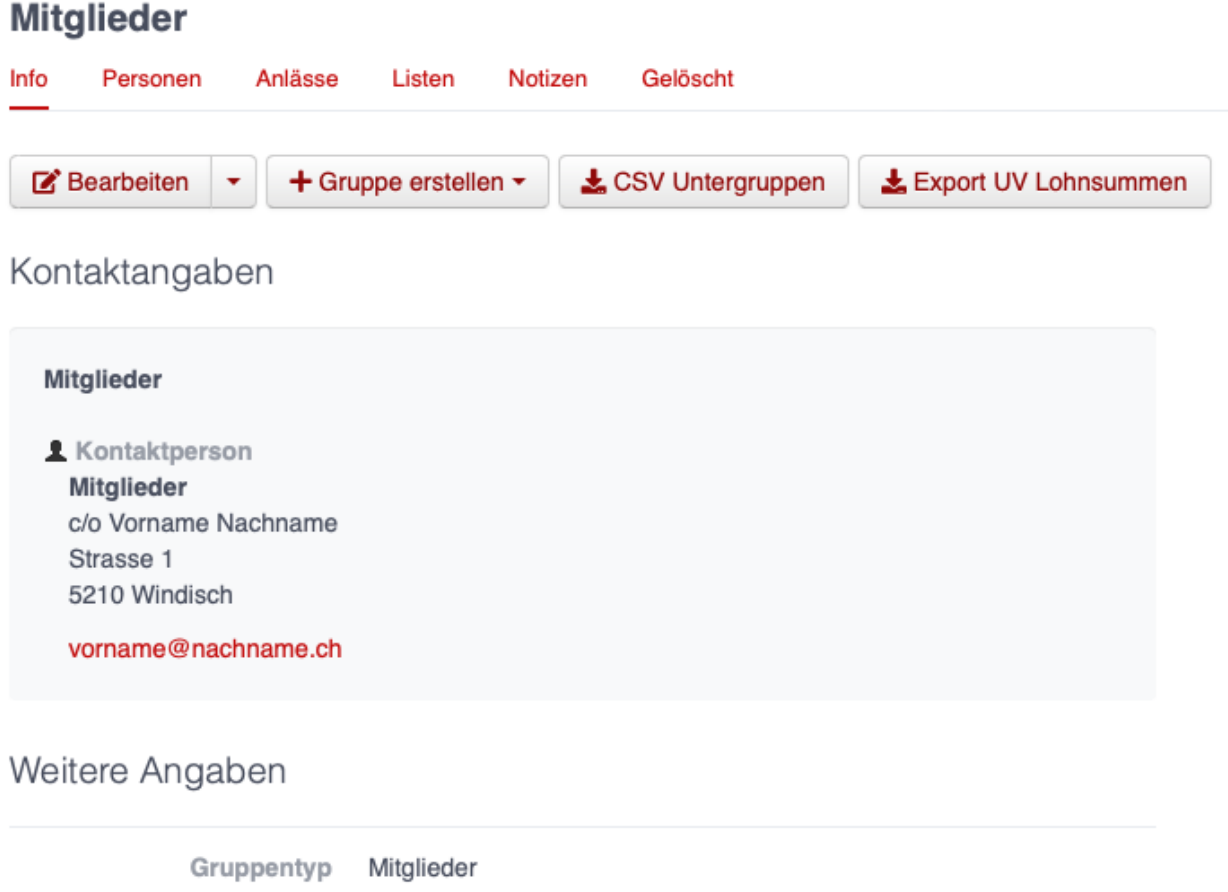

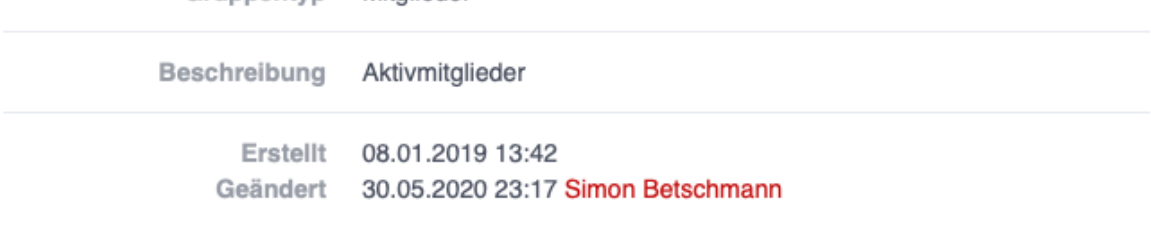

Notizen

+ Neue Notiz

Keine Einträge gefunden.

# <span id="page-15-0"></span>**3.2 Menü Personen**

Im Menü "Personen" werden – bei einem eigenen Verein – in der Grundeinstellung alle Mitglieder der Gruppe mit einer bestimmten Funktion angezeigt. Dieser Menüpunkt ist bei fremden Vereinen nicht sichtbar.

Über den Button Spalten kann eingestellt werden, welche Angaben in der Übersicht angezeigt werden sollen. Mit den Befehlen Export bzw. Drucken können die angezeigten Daten heruntergeladen bzw. ausgedruckt werden.

**Beispiel**: Ist ein eigener Verein ausgewählt, werden die besonderen Funktionen Administrator, SUISA-Verantwortlicher und Dirigent angezeigt:

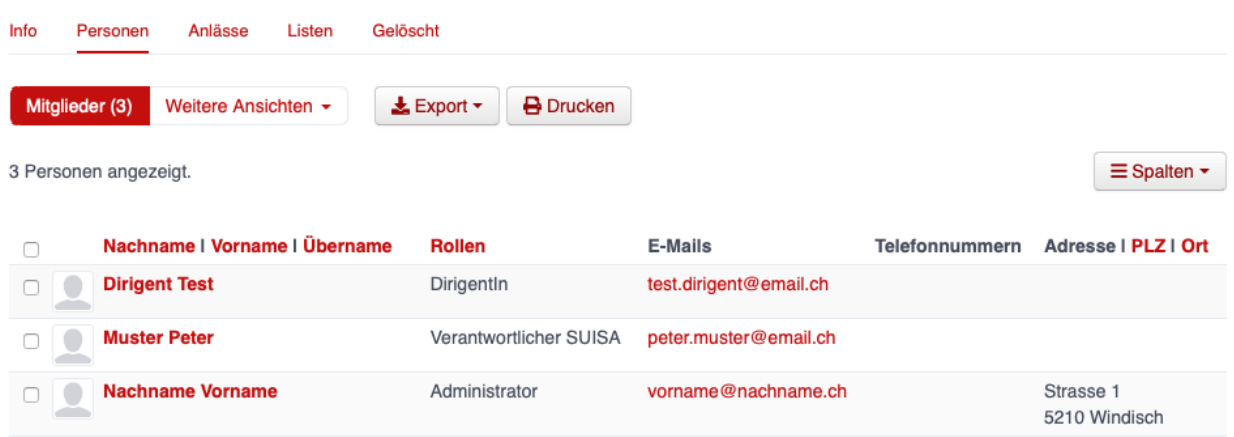

Über die Funktion Weitere Ansichten können alle Personen ("Gesamte Ebene") angezeigt oder ein Filter gesetzt werden.

**Beispiel**: Ist die Gruppe Mitglieder eines eigenen Vereins ausgewählt, werden alle Personen dieser Gruppe angezeigt, also die Liste aller Aktivmitglieder.

Bei der Gruppe Vorstand, werden alle Personen dieser Gruppe angezeigt, also die Liste aller Vorstandsmitglieder.

Wird eine oder mehrere Personen markiert (Haken ganz links in der Liste), erscheinen weitere Befehle, mit welchen alle markierten Personen gleichzeitig bearbeitet werden können:

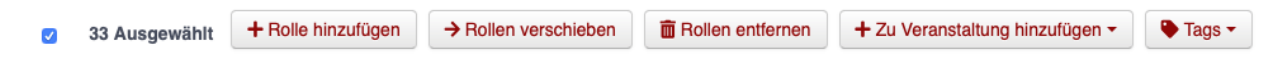

# <span id="page-16-0"></span>**3.3 Menü Anlässe**

Unter dem Menüpunkt Anlässe werden die vom angezeigten Verein erstellten (wenn die Gruppe "Verein" ausgewählt ist) bzw. die von der jeweiligen selektierten Untergruppe erstellten Anlässe aufgelistet. Hier können sich die Mitglieder für die Anlässe anmelden, die Anlässe exportieren oder direkt in den Kalender eintragen (mit Hilfe einer iCalendar-Datei).

Auf der Ebene eines Kantonalverbands können sämtliche Anlässe des Verbandsgebiets und auf der Ebene Schweizer Blasmusikverband alle Anlässe des SBV angezeigt werden.

# <span id="page-16-1"></span>**3.4 Menü Musikfeste**

Dieser Menüpunkt ist nur für Administratoren ersichtlich. Hier können sich die Vereine für die ausgeschriebenen Musikfeste anmelden.

# <span id="page-17-0"></span>**3.5 Menü Listen**

Im Menüpunkt "Listen" werden dem Mitglied sämtliche Mailinglisten der selektierten Gruppe, d.h. des Vereins oder einer seiner Gruppen, angezeigt. Je nach Konfiguration durch den Administrator können diese "Weiterleitungsadressen" auch von den Mitgliedern benutzt werden.

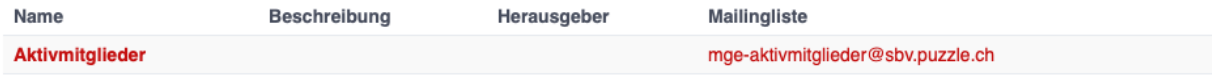

# <span id="page-17-1"></span>**3.6 Menü Anfragen**

Dieser Menüpunkt ist nur für Administratoren ersichtlich.

# <span id="page-17-2"></span>**3.7 Menü Notizen**

Hier sind die unter dem Menüpunkt Info erfassten Notizen zum Verein oder zur Gruppe aufgelistet. Man sieht auch die notizen der untergruppen. Dieser Menüpunkt ist nur für Administratoren ersichtlich.

# <span id="page-17-3"></span>**3.8 Menü Gelöscht**

Unter dem Menüpunkt Gelöscht werden frühere, inzwischen gelöschte Untergruppen des Vereins angezeigt.

# <span id="page-17-4"></span>**3.9 Menü API-Keys**

Dieser Menüpunkt ist nur für Administratoren ersichtlich. Für die technische Anbindung an Webseiten oder Apps können hier sog. API-Keys generiert werden.

# Modul Anlässe

<span id="page-18-0"></span>Hier werden Anlässe von Gruppen, bei denen der Benutzer Mitglied ist, sowie deren Übergruppen angezeigt.

Beispiele:

- Anlässe des SBV werden bei allen Mitgliedern angezeigt
- Anlässe des Aargauischen Musikverbandes (AMV) werden nur Mitgliedern angezeigt, die dem AMV angehören
- Anlässe der Musikgesellschaft Eintracht Windisch (MGE) werden nur Mitgliedern der MGE angezeigten

Andere Anlässe sind bei der organisierenden Gruppe zu finden. Will sich ein Mitglied des Zürcher Blasmusikverbands über Anlässe im Aargau informieren, kann sich das Mitglied die entsprechenden Anlässe im Modul Gruppen → Schweizer Blasmusikverband SBV → Aargauischer Musikverband → Menü Anlässe anzeigen lassen.

# Modul Kurse

<span id="page-20-0"></span>Hier werden Kurse von Gruppen, bei denen der Benutzer Mitglied ist, sowie deren Übergruppen angezeigt. Andere Kurse sind bei der organisierenden Gruppe zu finden.

# Modul Hilfe

<span id="page-22-0"></span>Im Modul Hilfe sind verschiedene Hilfe-Resourcen hinterlegt, wie zum Beispiel Videoanleitungen und dieses Benutzerhandbuch.

# Modul Einstellungen

<span id="page-24-0"></span>Im Modul Einstellungen kann das Mitglied eigene **Etikettenformate** definieren, welche für den Druck von (Personen- )Listen verwendet werden können.

Unter **Kalender integrieren** kann eine URL generiert werden, um von anderen Anwendungen aus (z.B. Microsoft Outlook, Apple Kalender) auf die eigenen Anlässe zuzugreifen. Achtung: Diese Adresse nur an Personen weitergeben, die alle Termindetails sehen dürfen. Bei einem Missbrauch kann die URL hier auch zurückgesetzt werden. Alle Kalender die noch die alte Adresse kennen, können die Anlässe danach nicht mehr anzeigen.

- 1. Adresse erstellen
- 2. Link kopieren

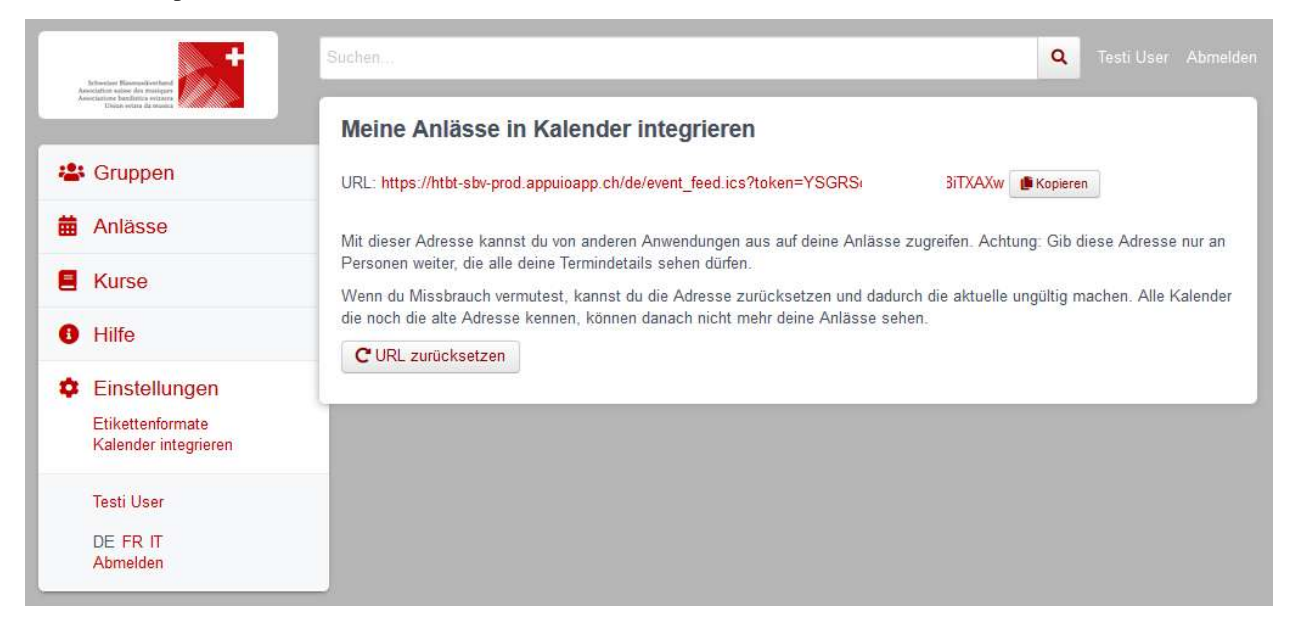

3. Outlook öffnen und in den Kalender wechseln

Über Start das Menü **Kalender öffnen** (2) wählen und mit **Aus dem Internet** (3) ein zusätzliches Fenster öffnen. Hier

im leeren Kasten die aus hitobito kopierte URL einfügen (4) und mit OK (5) bestätigen. Über Erweitert (6) kann ein Ordnername und eine Beschreibung (7) eingegeben werden. Zum Abschliessen mit OK (8) und Ja (9) bestätigen.

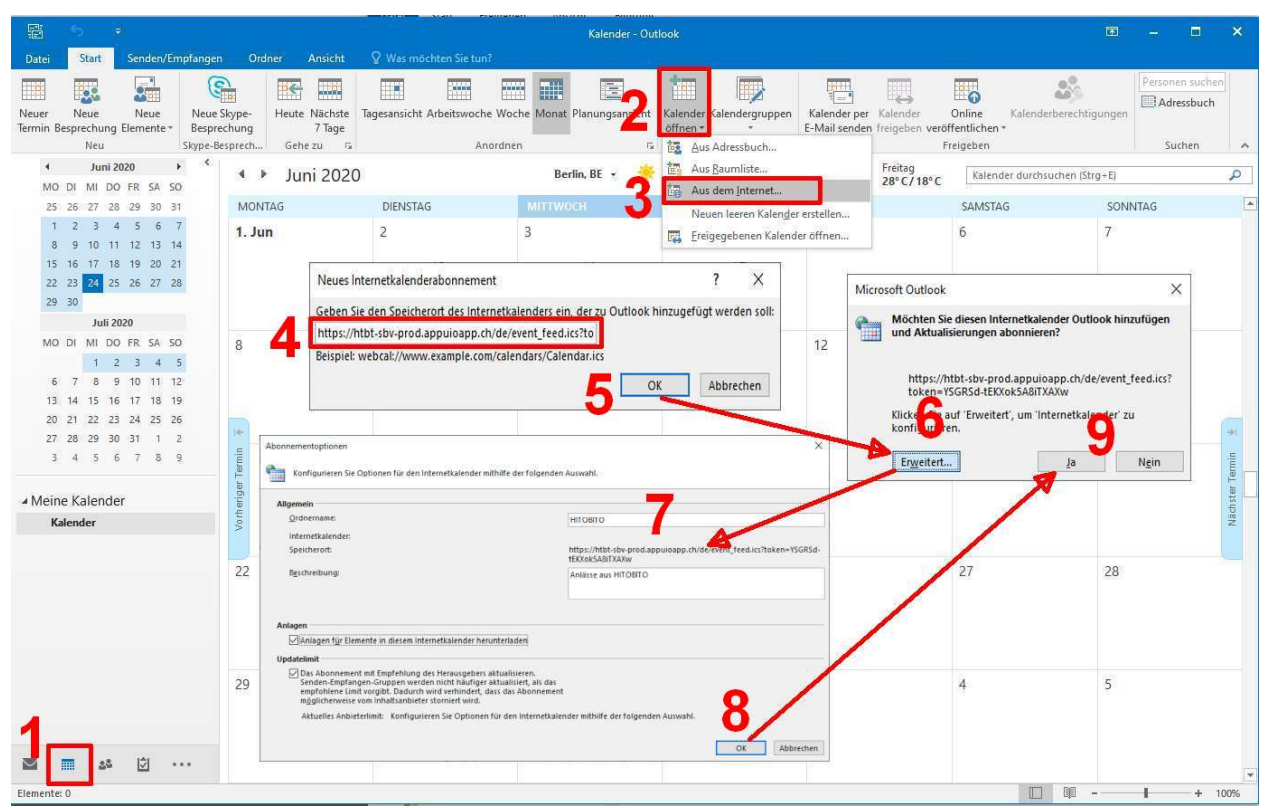

Mit dem Abschliessen wird in Outlook unter Andere Kalender der neue Kalender mit den eigenen Anlässen aus HI-TOBITO angezeigt und immer wieder aktualisiert:

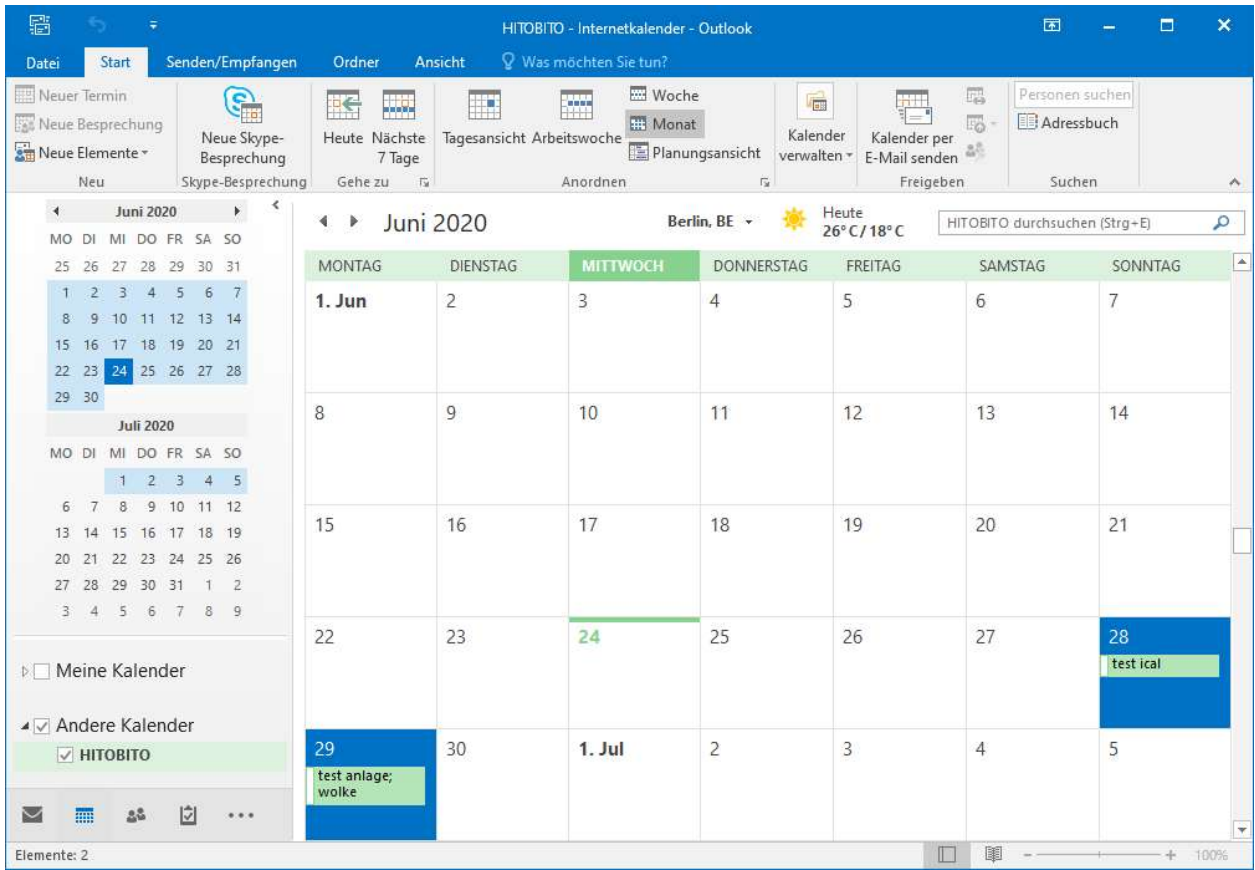

## Verein administrieren

<span id="page-28-0"></span>In diesem Kapitel werden Spezialfunktionen erläutert, um Vereine zu verwalten. Diese sind nur für Personen sichtbar oder zugänglich, welche die entsprechenden Gruppenzugehörigkeit und Rollen besitzen.

Tipp: Der Kurzname soll zum Beispiel für "Musikgesellschaft Eintracht Windisch" nicht "MGE" sein, weil der Verein so nicht mehr identifizierbar ist. Besser wäre "MG Eintracht Windisch". Generell: Im Kurznamen wird nur die Bezeichnung "Musikgesellschaft" o.ä. gekürzt.

# <span id="page-28-1"></span>**8.1 Modul Gruppen**

## <span id="page-28-2"></span>**8.1.1 Menü Personen**

### <span id="page-28-3"></span>**8.1.1.1 Neues Mitglied erfassen**

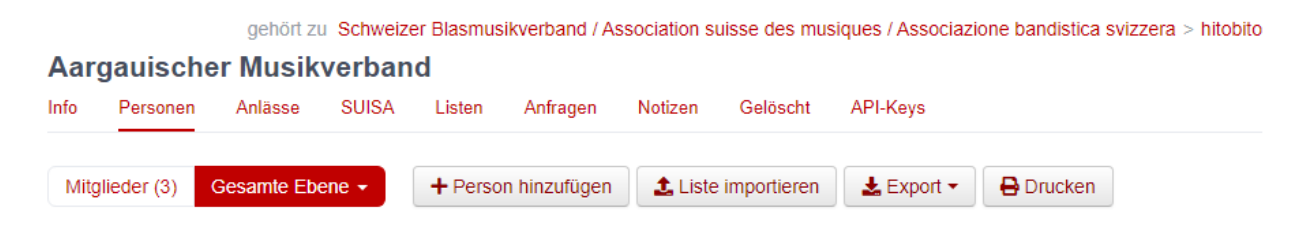

Im Menü Personen über den Button **Person hinzufügen** können Mitglieder, Ehemalige oder auch neue Personen, die zuerst erfasst werden müssen, der gewünschten Gruppe (mit entsprechender Rollenzuteilung) zugewiesen werden.

# Person hinzufügen

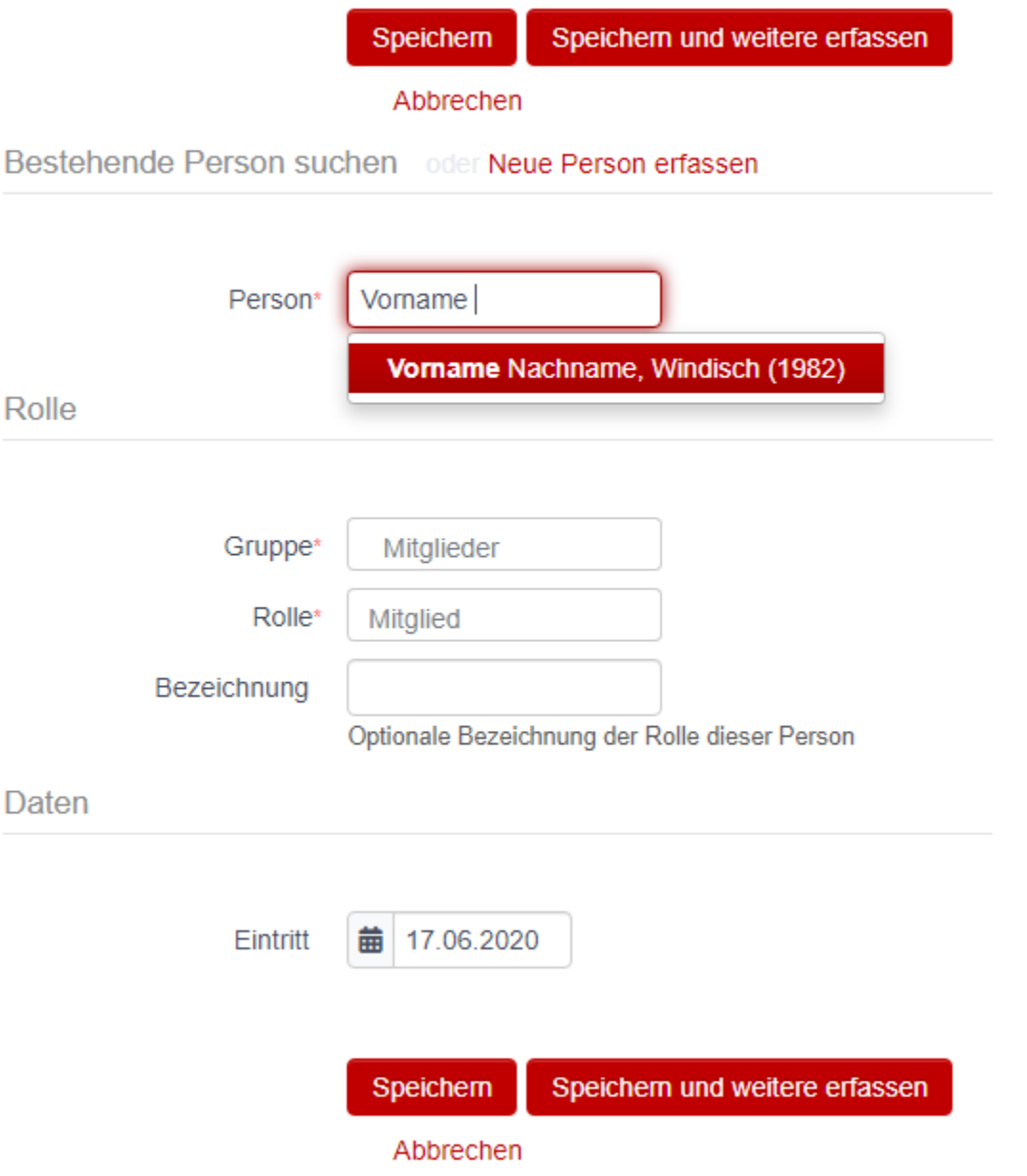

Zuerst soll die Person über das Suchfeld mit Namen gesucht werden.

Anhand des Namens wird eine treffende Auswahl der bereits vorhandenen Mitgliedern mit Wohnort und Jahrgang angezeigt. Falls die gesuchte Person existiert, ist sie

- der gewünschten Gruppe,
- mit entsprechender Rolle,
- allenfalls einer weiteren Bezeichnung
- und dem Eintrittsdatum zuzuweisen.

Anschliessend empfiehlt es sich, die Angaben der Person zu prüfen und gegebenenfalls anzupassen. Hat das Mitglied noch keine Haupt-E-Mailadresse ist diese für den Login auf die Datenbank einzusetzen.

# Person hinzufügen

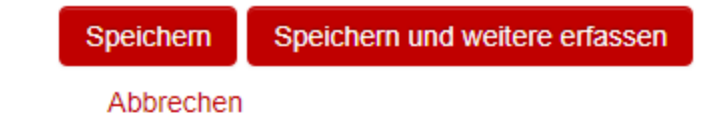

Neue Person erfassen oder Bestehende Person suchen

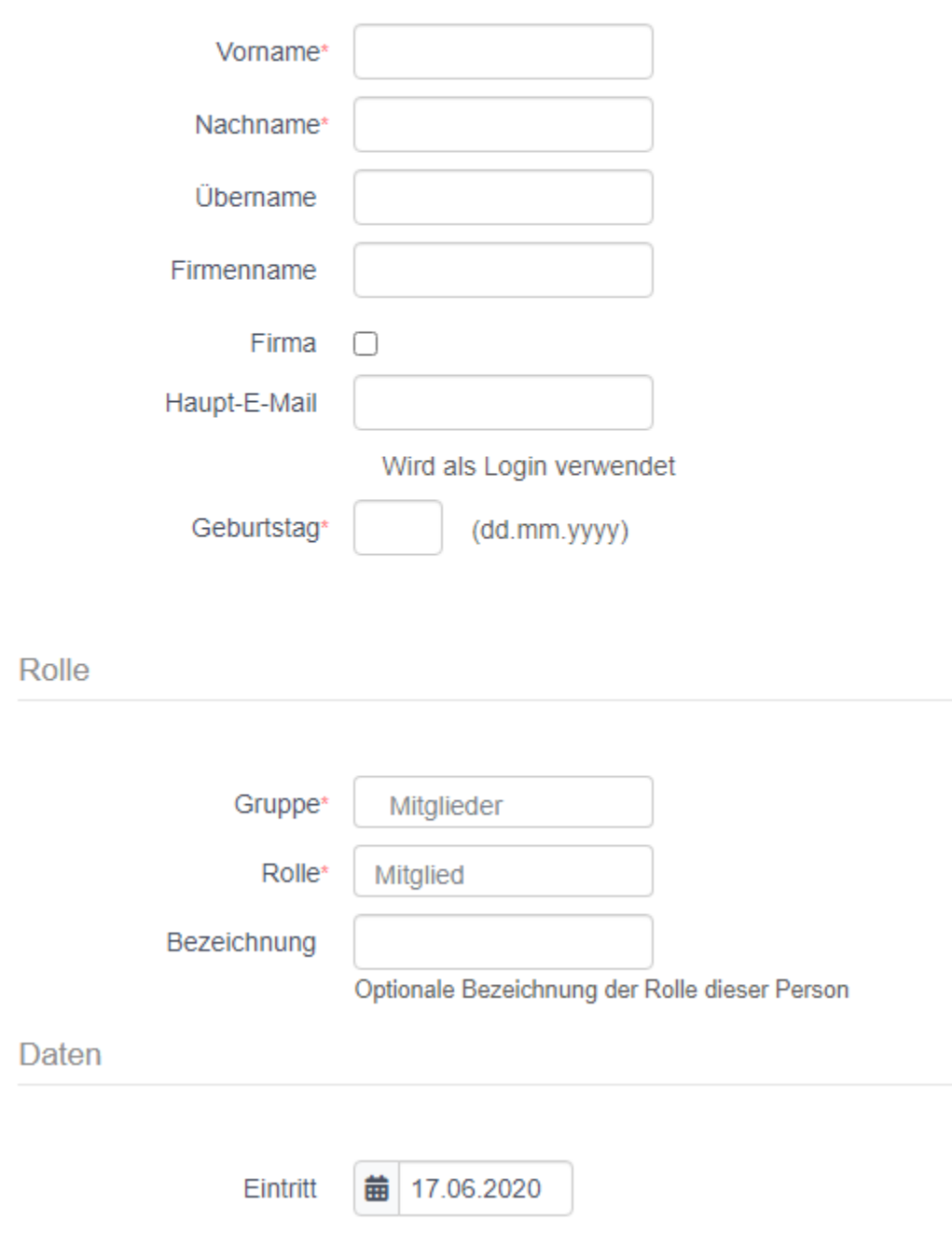

Wenn bei der Eingabe des Namens keine Auswahl angezeigt wird, kann direkt über die Tastatur **Enter** gedrückt werden und man gelangt in die Maske für **Neue Person erfassen**.

Hier müssen mindestens die mit einem Stern markierten Felder (Vorname, Nachname und Geburtstag) ausgefüllt werden.

Allenfalls muss die Gruppenzugehörigkeit und Rolle angepasst werden.

Um weitere wichtige Schritte gleich zu erledigen, empfiehlt es sich auch gleich die Felder **Haupt-E-Mail** und das Datum des **Eintritts** auszufüllen.

#### <span id="page-32-0"></span>**8.1.1.2 Liste importieren**

**Tipp:** Damit der Import klappt, muss zwingend die Korrespondenzsprache jedes Benutzers definiert werden. Diese ist entweder de, fr oder it (Gross-/Kleinschreibung beachten).

#### <span id="page-32-1"></span>**8.1.1.3 Mitglieder bearbeiten**

Personen mit den Rollen Adressverwaltung, Präsident oder Administrator kann die Daten sämtlicher Personen im Verein bzw. der ihm zugeteilten Gruppe bearbeiten. Dazu ist die zu bearbeitende Person aufzurufen. In der Ansicht "Info" findet sich der Button "Bearbeiten":

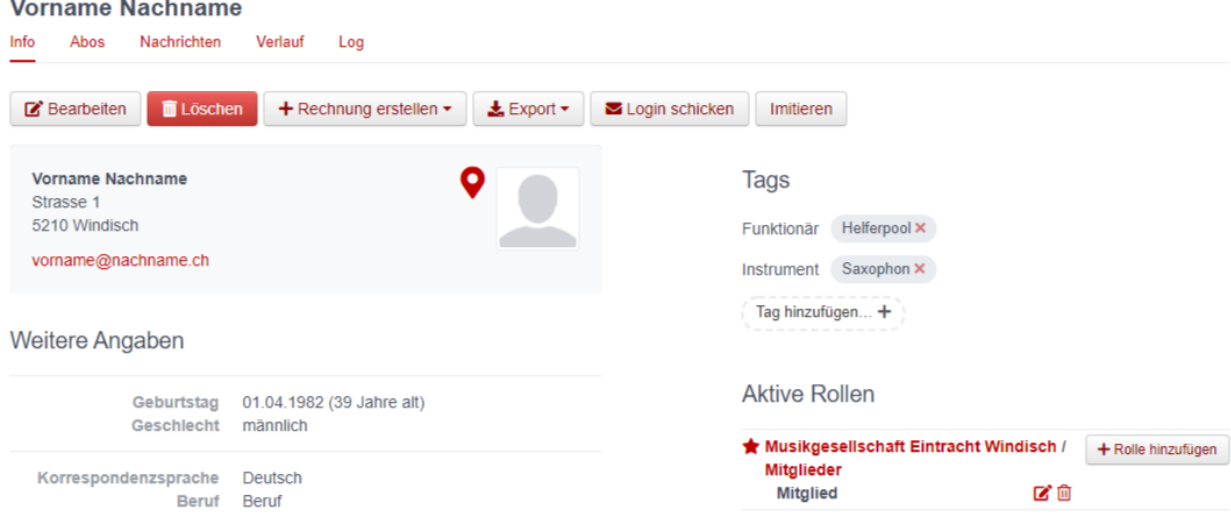

#### <span id="page-32-2"></span>**8.1.1.4 Rollen bearbeiten**

Um einem Mitglied eine neue **aktive** Rolle in einem Verein/Verband hinzuzufügen, in welchem das Mitglied bereits eine Rolle besitzt, wählen Sie im Abschnitt "Aktive Rollen" +Rolle hinzufügen bei derjenigen Gruppe, bei welcher Sie eine neue Rolle hinzufügen möchten. Sie können dann innerhalb der gewählten Gruppe dem Mitglied eine zusätzliche Rolle hinzufügen und angeben, seit wann die Rolle gültig ist.

Wie Sie einem Mitglied eine neue **nicht mehr aktive** Rolle in einem Verein/Verband hinzuzufügen siehe unter *[Vete](#page-35-0)[ranen verwalten](#page-35-0)*

Um aktive Rollen zu entfernen, wählen Sie auf der Ansicht "Info" im Abschnitt "Aktive Rollen" das Symbol , Abfalleimer'. Sie beenden damit die entsprechende Rolle per sofort.

#### <span id="page-33-0"></span>**8.1.1.5 Tags**

Um Mitgliedern eine bestimmte Kennzeichnung zu geben, können sog. Tags verwendet werden, wobei dies strukturiert (z.B. "Mailing: Newsletter", "Mailing: Print" etc.) oder unstrukturiert (z.B. "Helferpool", "Webmaster" etc.) erfolgen kann.

Tags von Personen in einer Gruppe können nur von Personen mit der Rolle Adressverwaltung oder von Personen mit weitergehenden Berechtigungen gelesen und geschrieben werden<sup>[1](#page-33-2)</sup>. Personen mit der Rolle Mitglied können weder ihre eigenen noch diejenigen Tags der anderen Gruppenmitglieder sehen.

Damit sind Tags eine Alternative dazu, thematisch zusammengehörende Personen in einer eigenen (Unter-)Gruppe zusammenzufassen. Mitglieder einer Gruppe sehen sich gegenseitig. Tags sind für Mitglieder nicht ersichtlich.

Neue Tags können in der Ansicht "Info" einer Person über den Button "Tag hinzufügen" generiert werden. Das Übernehmen der bereits erstellten Tags kann für das Filtern massgeblich sein.

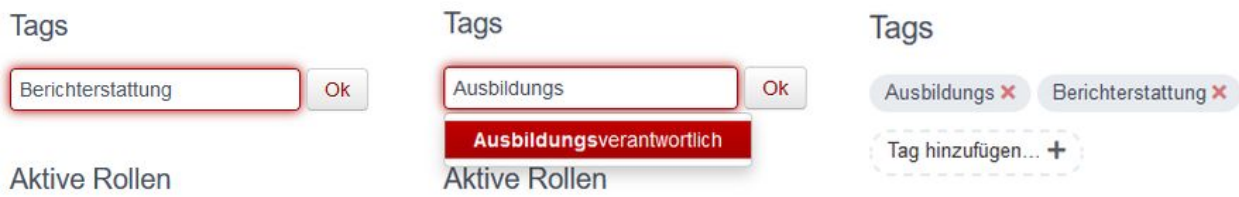

Hinzufügen neuer unstrukturierter Tags (rechtes: Auswählen eines früher erstellten Tags)

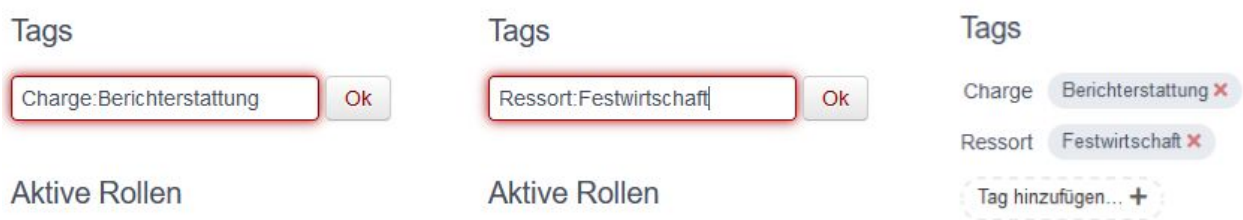

Hinzufügen neuer strukturierter Tags (Trennung der beiden Begriffe durch einen Doppelpunkt)

### <span id="page-33-1"></span>**8.1.1.6 Funktionäre (Präsident, Dirigent etc.) erfassen**

Es ist wichtig, dass die Vereinsfunktionäre als solche im System erfasst bzw. gekennzeichnet sind. So stellen Sie sicher, dass Ihre Funktionäre die entsprechenden Nachrichten Ihres Kantonalverbandes und des Schweizer Blasmusikverbandes auch erhalten. Um unnötige E-Mail und Briefe zu vermeiden, versuchen der SBV und seine Kantonalverbände ihre Informationen zielgerichtet zu verschicken: Einladungen für Dirigentenkonferenzen gehen nur an die Dirigenten; Informationen im Zusammenhang z.B. mit COVID-19 wie Hinweise zu Kurzarbeitsentschädigungen betreffend die PräsidenInnen der Verein etc.

<span id="page-33-2"></span><sup>1</sup> Technisch: Es dürfen die Personen Tags erfassen und anschauen, welche Schreibrechte auf der Person haben. Die Rollen gemäss [https://github.](https://github.com/hitobito/hitobito_sbv/) [com/hitobito/hitobito\\_sbv/](https://github.com/hitobito/hitobito_sbv/) mit \*\_full

### <span id="page-34-0"></span>**Dirigent erfassen**

Bei der Erfassung der Dirigent:innen ist zu unterscheiden, ob diese selber auch Mitglied des entsprechenden Vereins sind oder nicht.

**Wichtig:** Für Mitglieder sind die entsprechenden Jahresbeiträge (SBV, SUISA und kantonale Musikverbände) zu entrichten und zählen die Aktivjahre der Mitglieder für die Berechnung der Veteranenehrungen. Bei Nicht-Mitgliedern entfallen die Jahresbeiträge und entsprechend auch die Aktivjahre.

Dirigent:innen ist **in jedem Fall** die Rolle [Musikgesellschaft XY] → DirigentIn zuzuordnen:

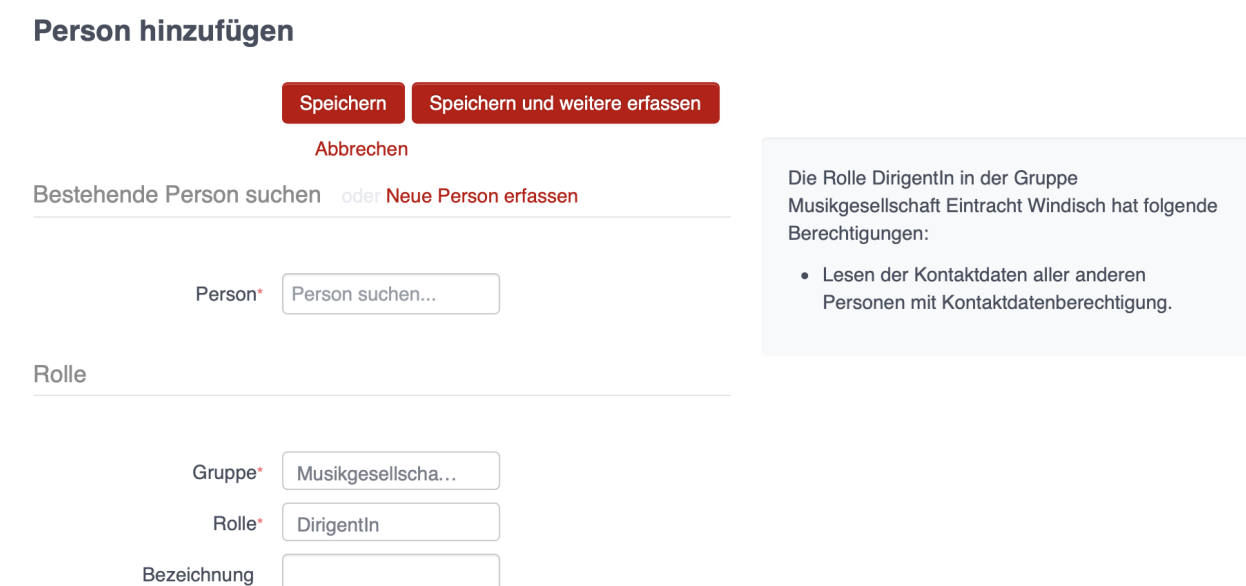

Optionale Bezeichnung der Rolle dieser Person

Ist ein(e) Dirigent:in auch Mitglied im entsprechenden Verein, ist ihm/ihr **zusätzlich** die Rolle Mitglieder → Mitglied zuzuweisen:

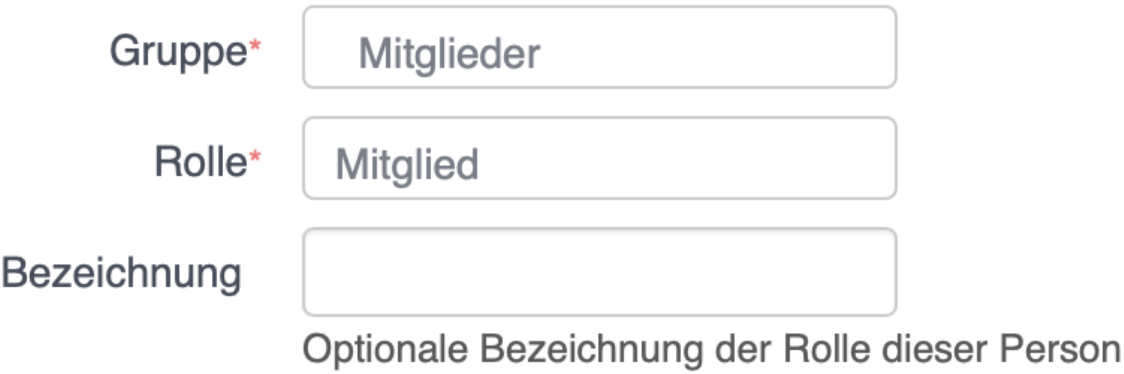

#### **Präsident erfassen**

Neben der Rolle Mitglieder  $\rightarrow$  Mitglied (falls der Präsident auch selber Aktivmitglied ist), ist ihm ihm auch die Rolle Vorstand  $\rightarrow$  Präsident zuzuordnen.

**Tipp:** Das Vorgehen ist für das Erfassen von Vizepräsident, Kassier, Veteranenchef, Präsident der Musikkommission etc. ist analog zum Vereinspräsidenten.

#### <span id="page-35-0"></span>**8.1.1.7 Veteranen verwalten**

#### **Überprüfen der Einträge gemäss Musikerpass**

Damit die Berechnung der Aktivjahre eines Musikanten korrekt erfolgen kann, müssen dessen aktuellen und bisherigen Mitgliedschaften in den Verbandsvereinen in hitobito erfasst sein. Um dies zu überprüfen, rufen Sie das entsprechende Mitglied auf, indem Sie dessen Namen im grossen Suchfeld zuoberst auf der Seite eingeben. Nach der Eingabe von drei Zeichen erfolgt bereits eine Suche, so dass nicht der ganze Name eingegeben werden muss.

Auf der Personen-Übersicht sehen Sie alle zur Person gehörenden Daten, unter anderem im Abschnitt «Weitere Angaben» auch die Anzahl «Aktivjahre aktuell» (im nachfolgenden Beispiel: 21 Jahre):

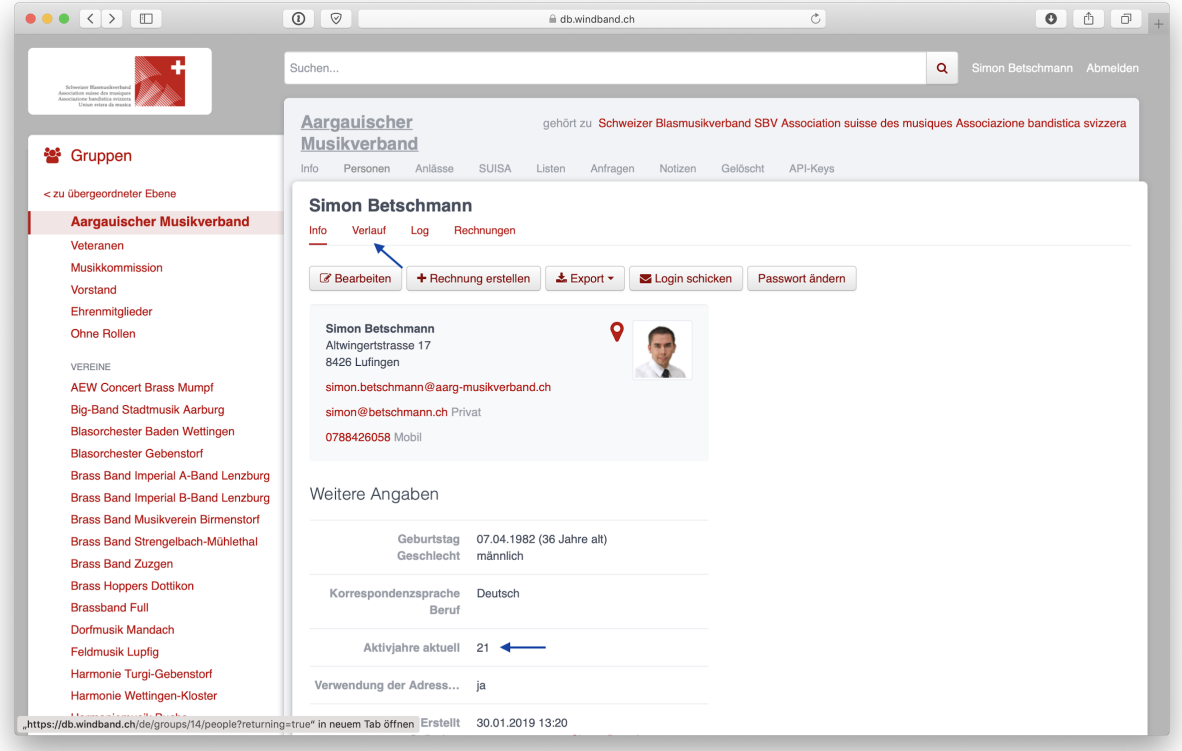

Die aktuellen und bisherigen Mitgliedschaften in den Verbandsvereinen können unter der Ansicht «Verlauf» angezeigt werden. Dort interessieren uns die Einträge mit der Rolle «Mitglied» in einer Gruppe «[Musikverein XY] / Mitglieder».

Sind noch nicht alle Mitgliedschaften der Person erfasst, können fehlende Mitgliedschaften über den Befehl «Neue Rolle» (nach-)erfasst werden. Dazu ist die Rolle [Musikgesellschaft XY]  $\rightarrow$  Administrator oder Mitglieder  $\rightarrow$  Adressverwaltung notwendig:

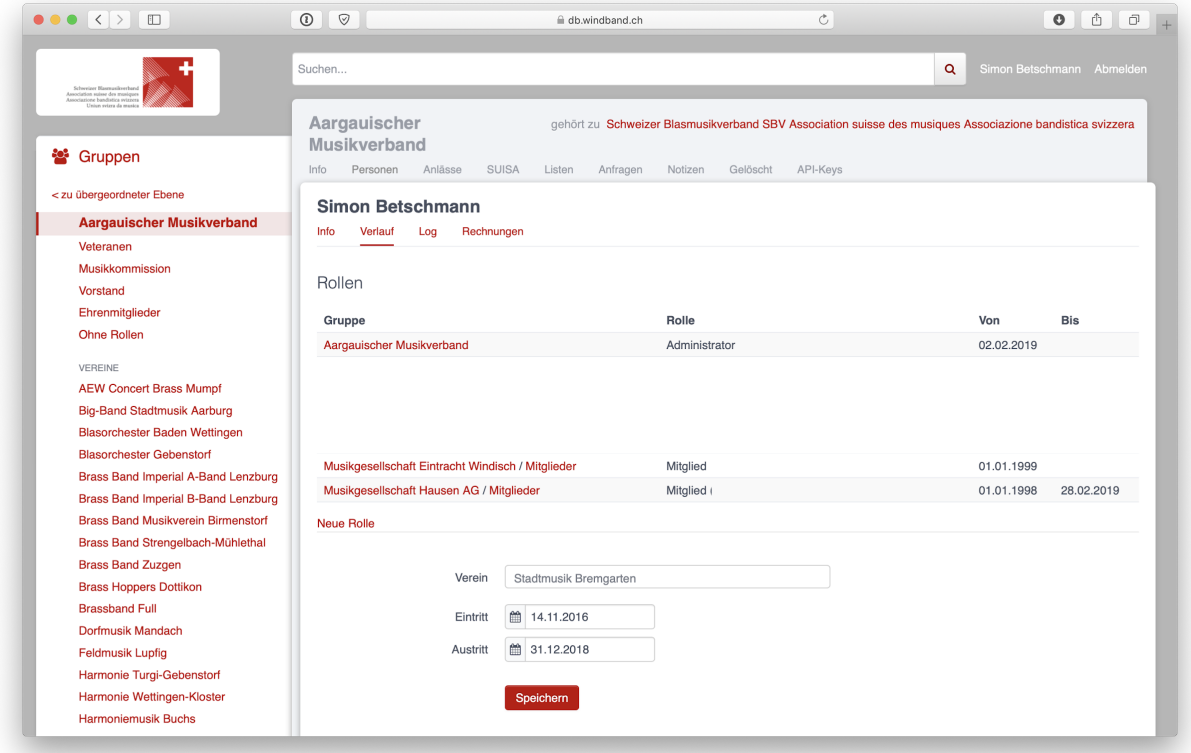

Es können auch (heute) nicht mehr existierende, d.h. inzwischen aufgelöste, Vereine erfasst werden.

**Tipp:** Soll eine Rolle eines fremden Vereins erfasst werden, muss der Eintrag zwingend in der Ansicht «Verlauf» gemacht werden. Der Button Rolle hinzufügen in der Ansicht «Info» kann dazu nicht verwendet werden, da dort kein fremder Verein ausgewählt werden kann.

**Tipp:** Für die Berechnung der **Aktivjahre** zählt nur die Rolle Mitglieder → Mitglied. Die Rollen Mitglieder  $\rightarrow$  Ehrenmitglied, Mitglieder  $\rightarrow$  Adressverwaltung und Mitglieder  $\rightarrow$  Passivmitglied generieren keine Aktivjahre und sind entsprechend auch nicht finanzrelevant, d.h. für Personen mit (nur) diesen Rollen, müssen keine Mitgliederbeiträge entrichtet werden. Wird ein aktives Mitglied zum (aktiven) Ehrenmitglied ernannt, ist diese Rolle deshalb **zusätzlich** zu vergeben (und nicht die Rolle Mitglieder → Mitglied durch die Rolle Mitglieder  $\rightarrow$  Ehrenmitglied abzulösen), damit das Mitglied weiterhin Akivjahre sammelt und für dieses die Mitgliederbeiträge in Rechnung gestellt werden.

Sind nun alle Engagements des Mitglieds vollständig erfasst, können dessen Aktivjahre, welche für die Berechnung der kantonalen und eidgenössischen Ehrungen massgebend sind, auf der Personen-Übersicht abgelesen werden. Diese Angabe erscheint übrigens auch auf den Mitgliederlisten des Vereins (online sowie in den exportierten Listen).

### **Veteranenliste erstellen**

Will ein Verein wissen, welche seiner Mitglieder im aktuellen Jahr zum kantonalen Veteranen ernannt werden können (25 Aktivjahre), kann seine Mitgliederliste entsprechend gefiltert werden. Dazu muss der Verein aufgerufen und das Menü «Personen» geöffnet werden. Unter «Weitere Ansichten» kann ein neuer Filter erstellt werden: Aktivjahre aktuell ist genau 25

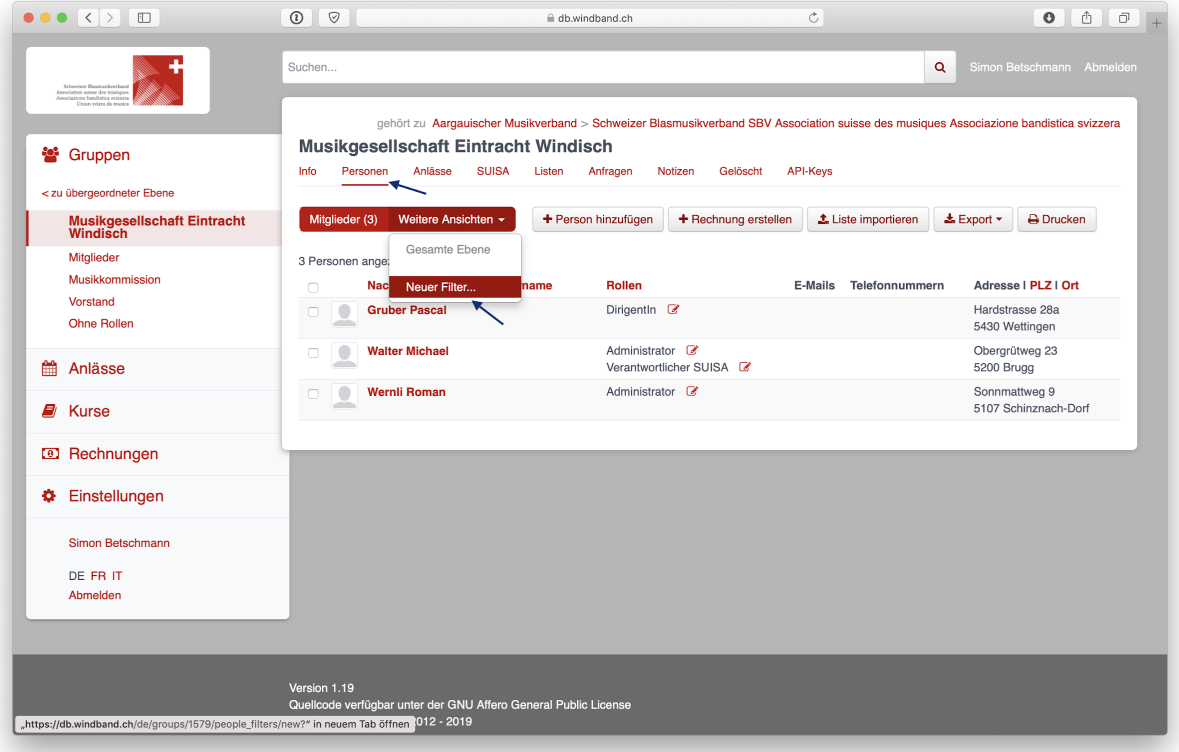

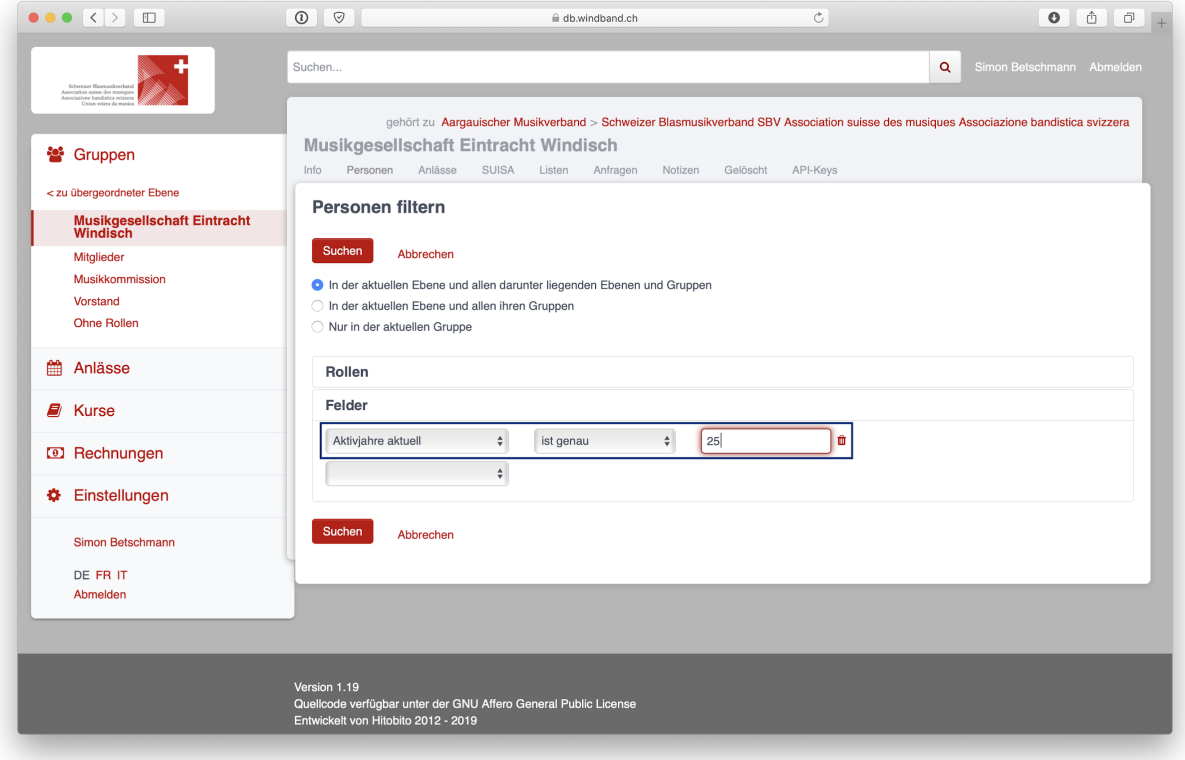

Die mittels eines solchen Filters erstellte Liste kann nun entweder ausgedruckt (PDF) oder heruntergeladen und elektronisch weiterverarbeitet werden (CSV, Excel, vCard, Etiketten,. . . ).

## <span id="page-38-0"></span>**8.1.2 Menü Anlässe**

#### <span id="page-38-1"></span>**8.1.2.1 Anlass erstellen**

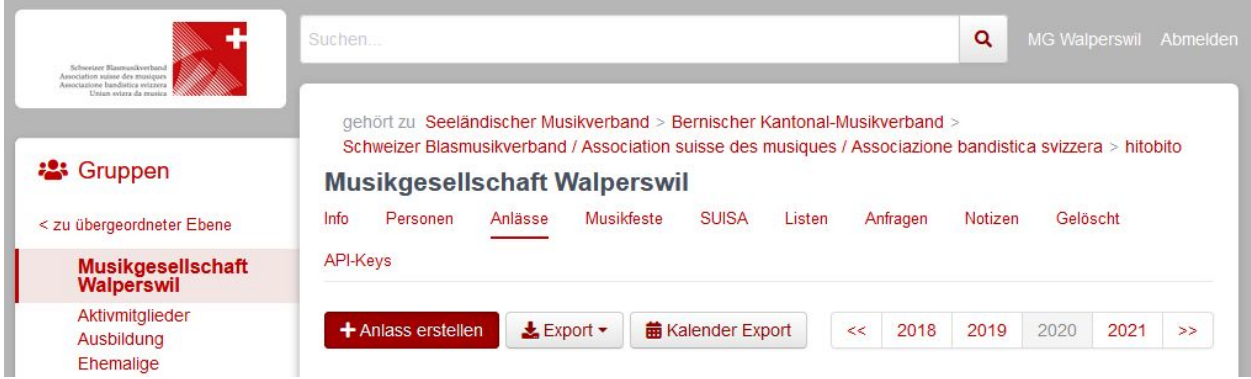

Ein Administrator und der Präsident können Anlässe für den Verein erstellen. Ein Adressverwalter darf dies für "seine" Gruppe.

#### **Tipp: Hinweis für das Erstellen von Anlässen**

Vorggegebene Antworten mit Kommas trennen, damit der Benutzer eine Auswahl treffen kann (z.B. "T-Shirtgrösse:

 $s,m,l,xl$ ")

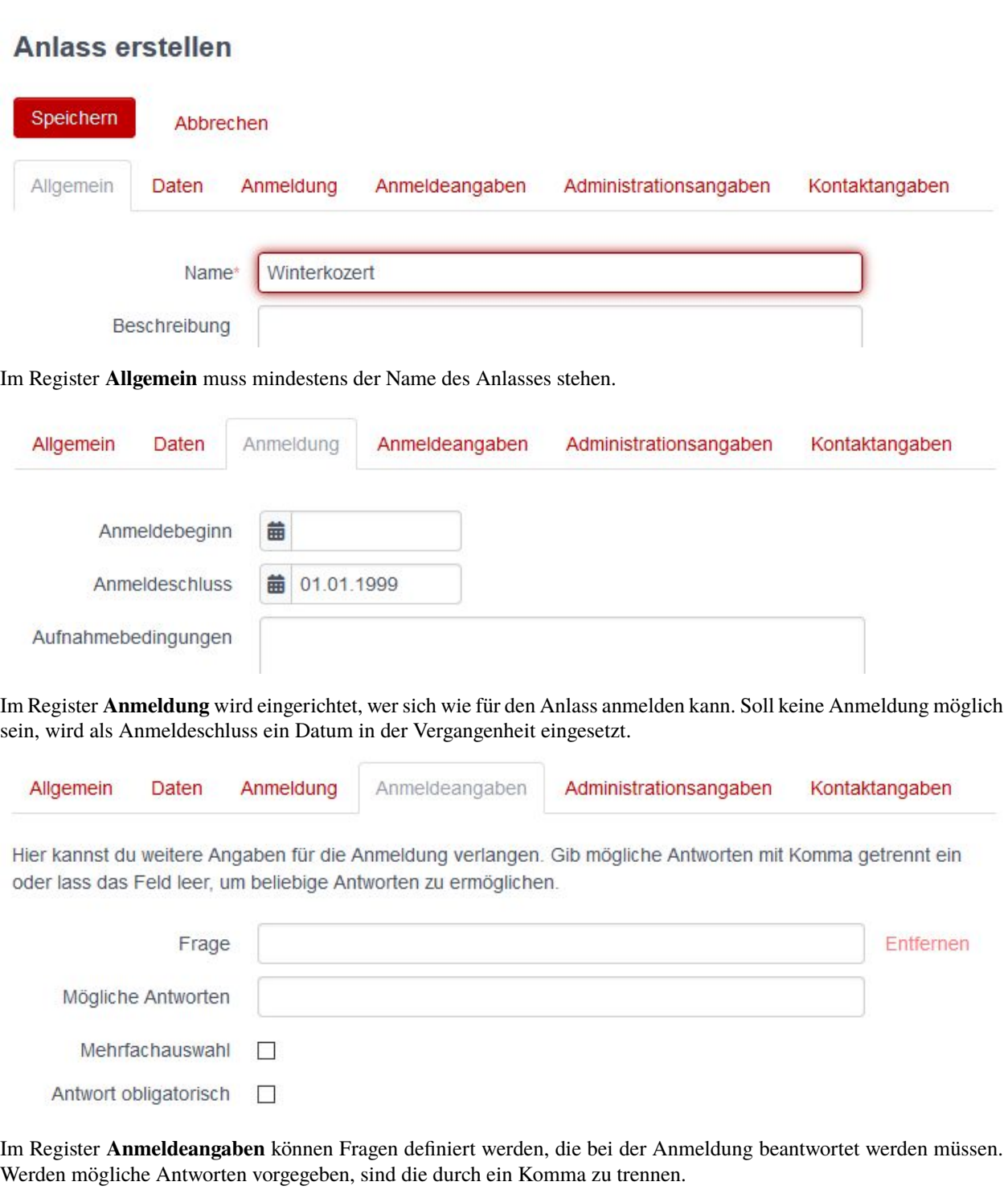

Unter **Administratorenangaben** können Fragen definiert werden, die bei der Anmeldung beantwortet werden müssen und deren Antworten nur durch die Kursadministration eingesehen werden können.

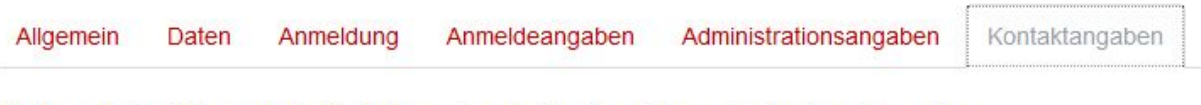

Hier kannst du wählen, welche Kontaktangaben bei der Anmeldung abgefragt werden sollen.

Haupt-E-Mail © Obligatorisch Vorname © Obligatorisch

Im Register **Kontaktangaben** wird bestimmt, welche Mitgliederdaten für die Anmeldung mitgesendet bzw. benötigt werden. Sind bestimmte, für die Anmeldung zwingend benötigte Angeaben beim Benutzer nicht ausgefüllt, ist eine Anmeldung nicht möglich und muss der Benutzer diese Angaben zuerst in seinem Profil ausfüllen.

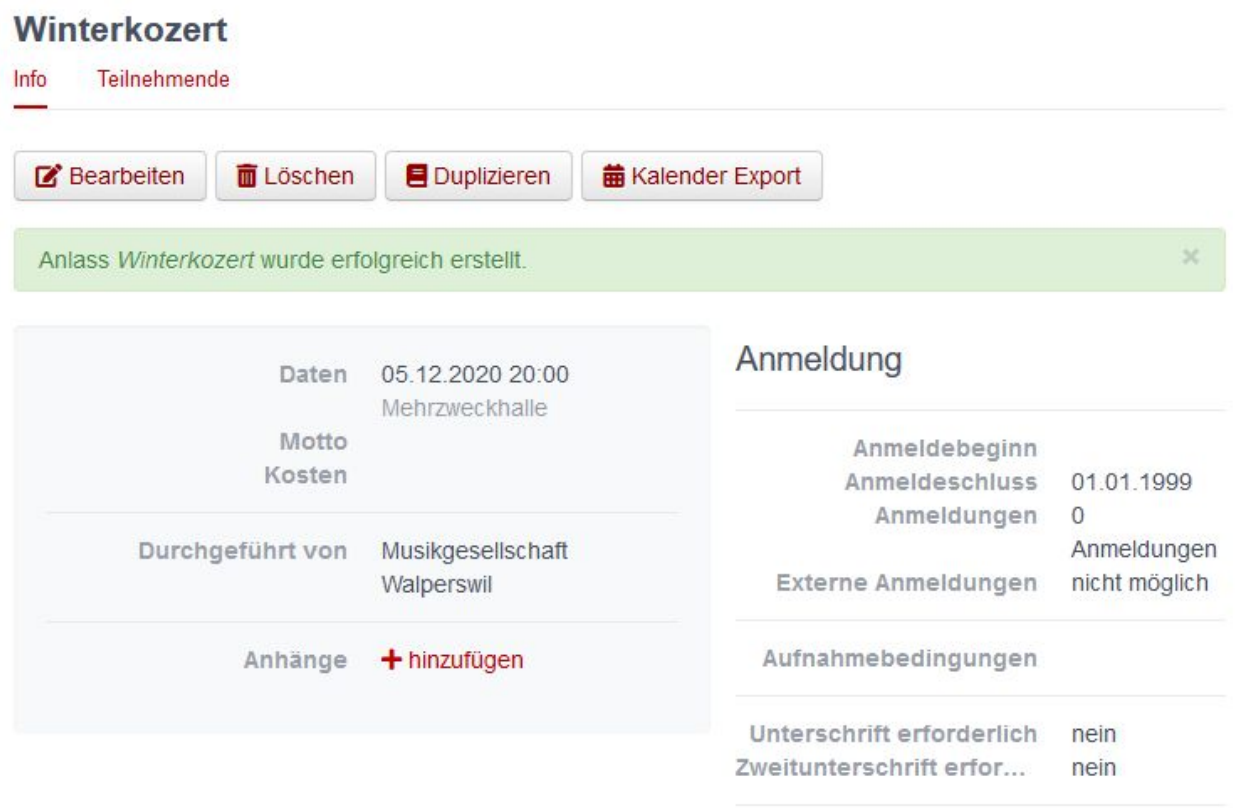

Nach dem Speichern wird der erstellte Anlass angezeigt. Hier kann über **Anhänge +hinzufügen** z.B. ein Konzertprogramm oder andere Dokumente zum Download angeboten werden. Fehler können über den Button Bearbeiten korrigiert werden. Der erstellte Anlass kann natürlich auch wieder gelöscht, für einen weiteren Anlass dupliziert oder als Kalendereintrag exportiert werden.

## **Musikgesellschaft Walperswil**

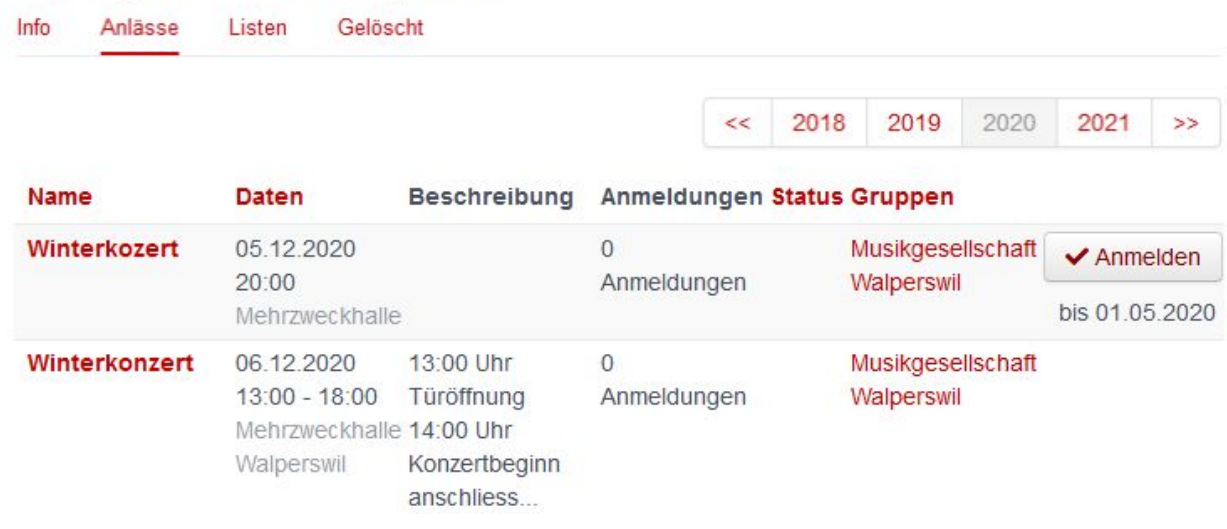

Darstellung der Anlässe mit und ohne Anmeldemöglichkeit

## <span id="page-41-0"></span>**8.1.3 Menü SUISA**

### <span id="page-41-1"></span>**8.1.3.1 SUISA-Meldung**

Jeweils per 31. Dezember jeden Jahres müssen die Vereine der SUISA melden, welche Werke im vergangenen Jahr aufgeführt wurden. Damit wird der SUISA ermöglicht, den jeweiligen Künstlerinnen und Künstlern einen Betrag entsprechend der Häufigkeit der Aufführung ihrer Werke auszubezahlen.

### **Gespeicherte Aufführungen anschauen**

Personen mit der Rolle «Verantwortlicher SUISA» können im Modul Gruppen unter dem Menüpunkt «SUISA» die bisher für ihren Verein gespeicherten Aufführungen anzeigen und bei Bedarf exportieren (CSV, Excel). Die Einträge sind nach dem Aufführungsjahr getrennt (im Beispiel «2019») und nach Aufführung geordnet:

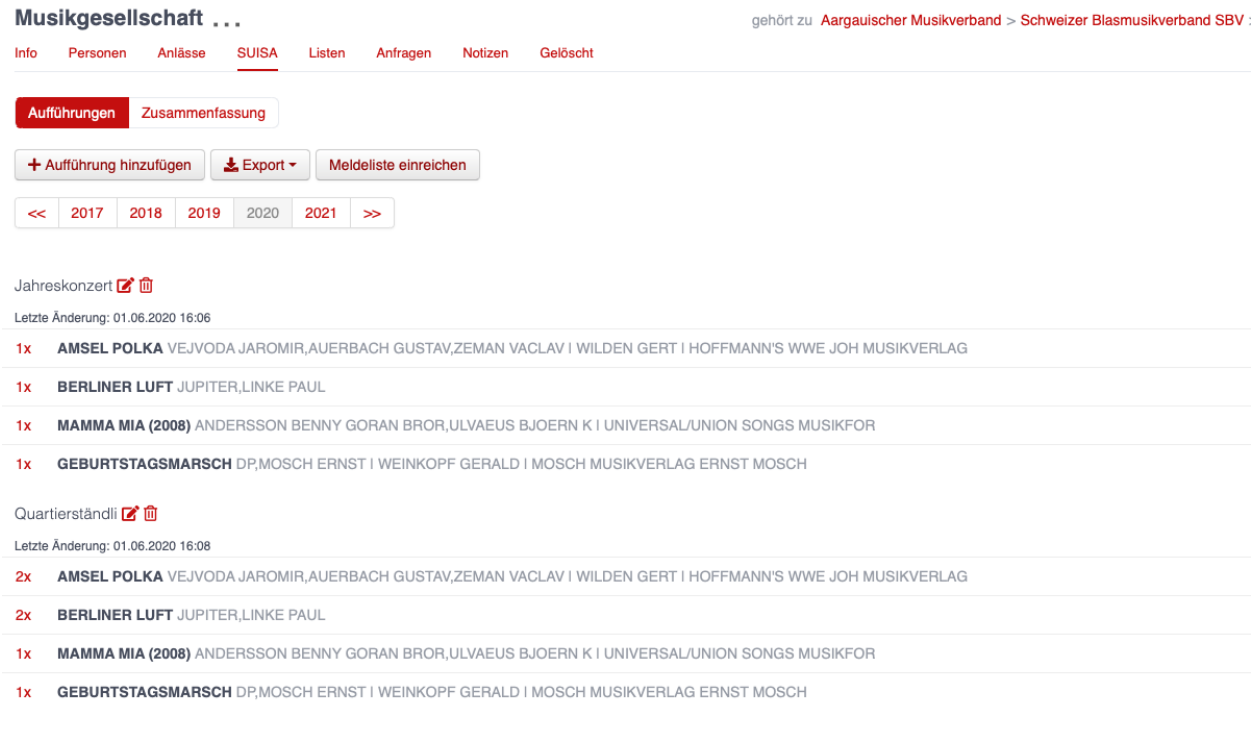

**Tipp:** Die Rolle Administrator wird in hitobito nicht gleichgesetzt mit dem Zugriff auf alle Funktionen. Auch Administratoren sehen gewissen Funktionen in hitobito nicht, wie zum Beispiel den Menüpunkt «SUISA» oder «Rechnungen». Administratoren, welche z.B. ihre SUISA-Verantwortliche unterstützen möchten, müssen sich deshalb auch selber die Rolle «Verantwortlicher SUISA» erteilen.

#### **Status Meldeliste**

Auf dieser Seite ist auch ersichtlich, ob die SUISA-Liste bereits eingereicht wurde oder noch eingereicht werden muss. Der Button kann folgende Zustände haben:

Meldeliste eingereicht

Die Meldeliste wurde bereits eingereicht und kann nicht erneut eingereicht werden.

Meldeliste einreichen

Die Meldeliste ist ausgefüllt, wurde aber noch nicht eingereicht.

Meldeliste einreichen

Die Meldeliste ist leer und kann nicht eingereicht werden. Bitte erfassen Sie zuerste Ihre Werke.

#### **Neue Aufführung erfassen**

Um eine neue Aufführung zu erfassen, klicken Sie auf den Button «Aufführung hinzufügen». Im im Dialog «SUISA Erfassung» erscheinen die von Ihnen aufgeführten Werke des letzten Jahres in einer Liste sowie ein Suchfeld «Werk suchen. . . ».

Bei bereits aufgeführten Werken kann die Anzahl Aufführungen direkt eingetragen oder mittels der Pfeiltasten eingestellt werden:

#### **SUISA Erfassung**

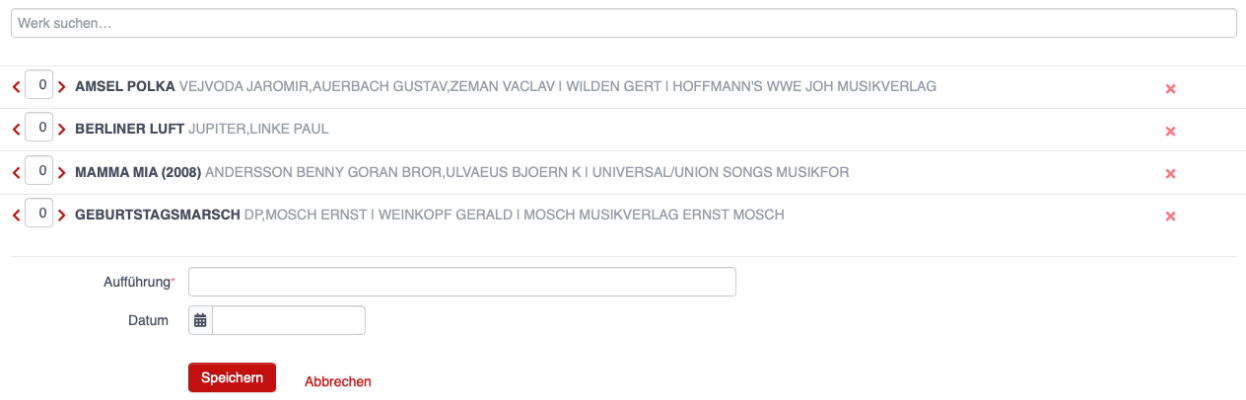

Die Felder «Aufführung» und «Datum» am Ende der Liste bezeichnen den Anlass näher und sind beide optional. Nicht aufgeführte Werke können über das Suchfeld gesucht werden:

#### **SUISA Erfassung**

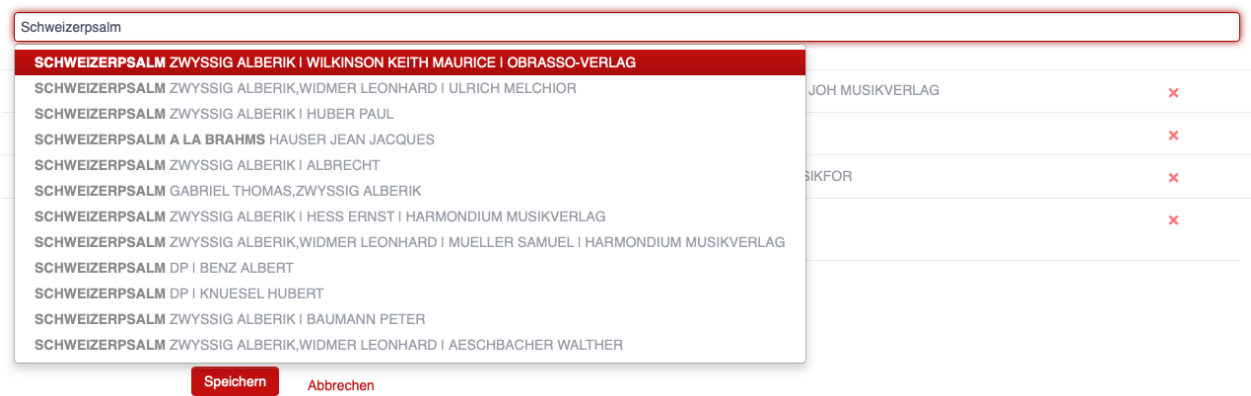

Solange die Meldeliste noch nicht eingereicht ist (vgl. *[Meldeliste einreichen](#page-44-0)*) können Sie beliebig oft neue Aufführungen erfassen und bearbeiten.

### **Neues Werk erstellen**

Ist ein Werk noch gar nicht in der Datenbank von SUISA erfasst, findet sich kein Suchergebnis. Es erscheint stattdessen der Befehl «Werk erstellen»:

#### **SUISA Erfassung**

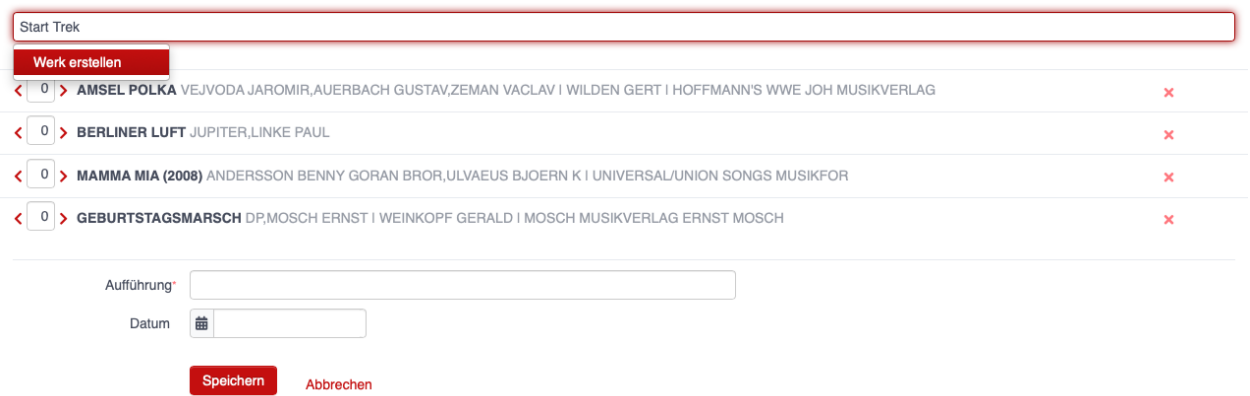

Um ein Werk zu erstellen, müssen mindestens Titel und Komponist eingetragen werden. Die Angabe von Arrangeur und Verlag sind optional:

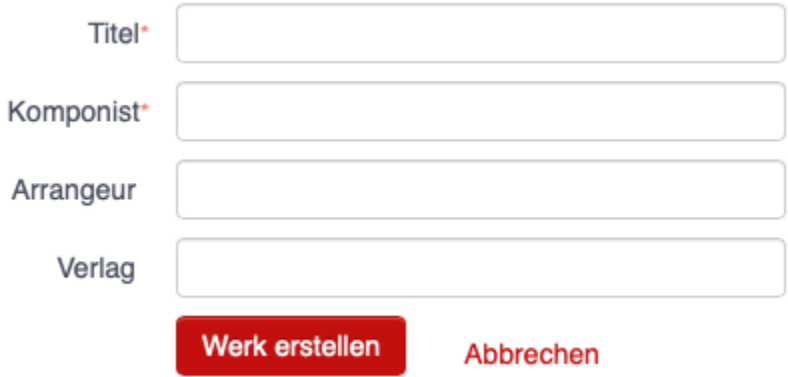

#### <span id="page-44-0"></span>**Meldeliste einreichen**

Sind alle Werke erfasst, muss die Meldeliste eingereicht werden. Dazu klicken Sie auf den Button «Meldeliste einreichen». Als Bestätigung erhalten sie die Meldung «Meldeliste eingereicht» und der Button ist deaktiviert und umbenannt in «Meldeliste eingereicht»:

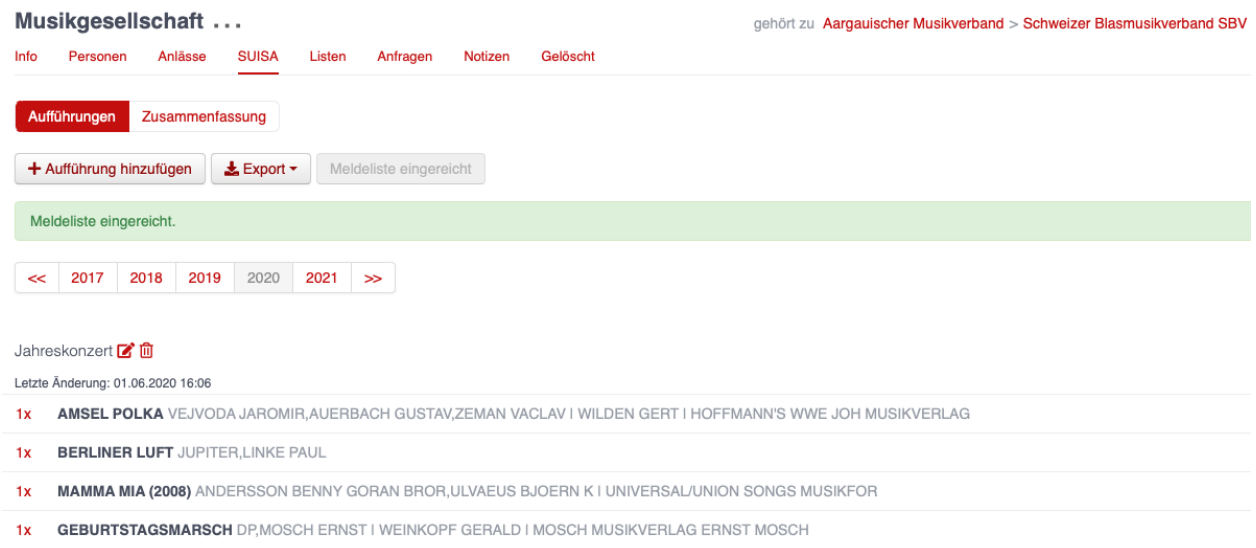

#### **Meldeliste einreichen ohne Werk erfassen**

Vereine können Ihre Meldeliste auch einreichen, ohne ein Werk zu erfassen. Dazu stehen folgende alternative Optionen zur Verfügung:

- Spielgemeinschaft Vereine, welche sich zu einer Spielgemeinschaft zusammengeschlossen haben, melden ihre Werke nur einmal, d.h. ein Verein der Spielgemeinschaft reicht die Meldeliste wie gewohnt ein und die weiteren an der Spielgemeinschaft beteiligten Vereine wählen die Option Spielgemeinschaft.
- nicht spielfähig in diesem Jahr Vereine, welche aufgrund von zu wenigen Mitgliedern oder aufgrund äusserer Umstände (z.B. einer Pandemie) in einem Jahr keine Auftritte hatten, wählen diese Option.
- SUISA über Dritte abgerechnet Einige Mitgliedsvereine (z.B. Musikschulen) haben mit der SUISA bereits Verträge. Diese müssen ihre Auftritte über hitobito nicht melden.
- ◯ Spielgemeinschaft
- ◯ nicht spielfähig in diesem Jahr
- ◯ SUISA über Dritte abgerechnet

### <span id="page-45-0"></span>**8.1.4 Menü Listen**

Hier werden alle Listen angezeigt, welche die zur Zeit gewählte Gruppe erstellt hat. Listen sind gefilterte Personenlisten mit besonderen Funktionalitäten:

- Einer Liste kann eine E-Mailadresse zugeordnet werden. Ein auf diese Adresse verschicktes E-Mail wird von hitobito an alle Abonenten verteilt.
- Abonnenten können aufgrund von Filtern (gemäss ihrer Rolle, Tag etc.) oder spefizisch aufgrund des Namens eines Person einer Liste zugeordnet werden.

• Listen können "offen" sein, d.h. interessierte Personen können sich selber an-/abmelden, oder "geschlossen", d.h. der Listenersteller bestimmt verbindlich, wer Abonnent ist.

**Tipp:** Mit Listen lassen sich einfach **Mailinglisten** erstellen. Die Abonnenten verwalten ihre E-Mailadressen selber, womit Nachrichten an die Liste jederzeit zugestellt werden können – Sie müssen keine E-Mailadressen mehr nachführen. Wurde die Liste aufgrund eines Filters (z.B. alle Vereinspräsidenten) erstellt, werden Nachrichten an die Liste immer die im Zeitpunkt der Nachricht aktuellen Vereinspräsidenten erreichen – ein Nachführen von manuellen Listen entfällt.

#### <span id="page-46-0"></span>**8.1.4.1 Liste erstellen**

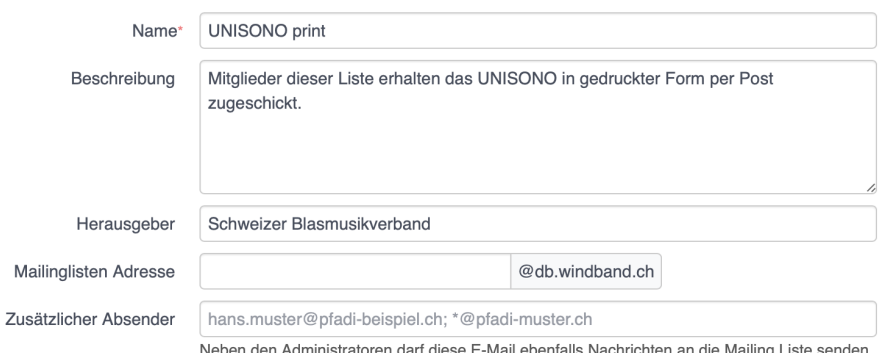

Neben einem Listennamen (Pflichtfeld) können zudem eine Beschreibung, der Herausgeber, eine Mailinglistenadresse (E-Mailadresse, an welche Nachrichten für das Verteilen an die Abononenten geschickt werden können) und zusätzliche Absender definiert werden. Werden keine zusätzlichen Absender angegeben (und ist die Option "Beliebige Absender/innen dürfen auf die Mailingliste schreiben" nicht aktiviert), können nur Administratoren Nachrichten an die Liste schicken. Sollen weitere Personen Nachrichten an die Liste schicken dürfen, können diese im Feld "zusätzliche Absender" definiet werden. Neben expliziten E-Mailadressen (z.B. [info@windband.ch\)](mailto:info@windband.ch) können auch ganze Domains (z.B. \*@windband.ch) angegeben werden.

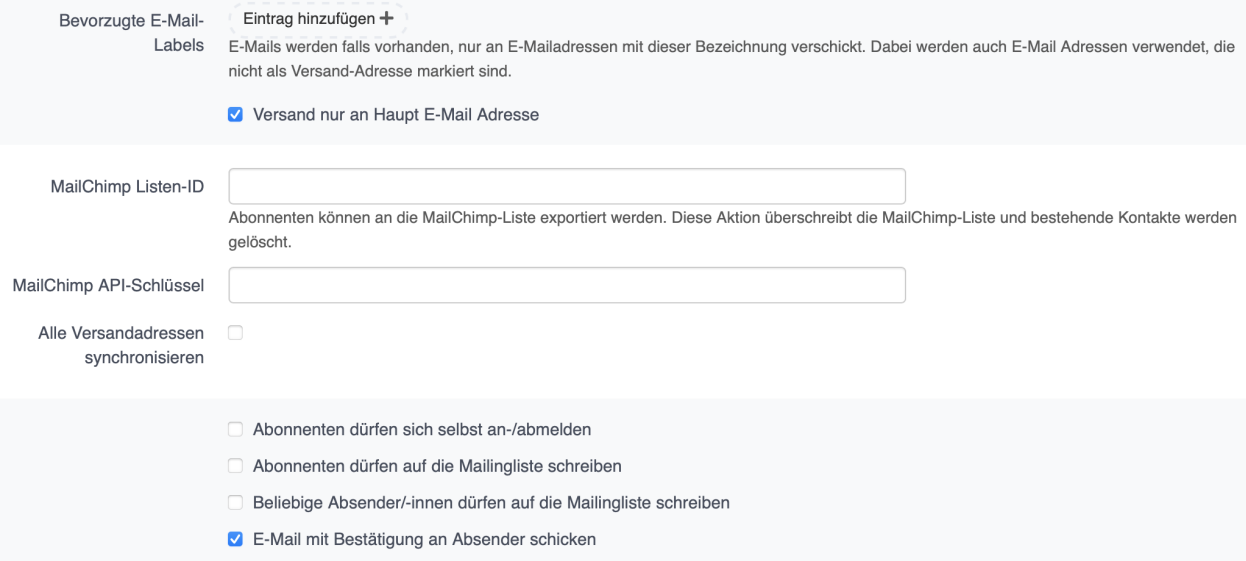

Optional kann definiert werden, dass die Nachrichten nur an E-Mailadressen mit bestimmten Labels oder an Haupt-E-Mail-Adressen verschickt werden.

Weiter können die Abonenten mit einer MailChimp Audience synchronisiert werden. Diese Aktion überschreibt die MailChimp-Liste und bestehende Kontakte werden gelöscht. Personen, die sich bei MailChimp von dieser Liste abgemeldet haben, bleiben abgemeldet.

Schliesslich stehen folgende Optionen zur Verfügung:

- Abonnenten dürfen sich selbst an-/abmelden
- Abonnenten dürfen auf die Mailingliste schreiben
- Beliebige Absender/-innen dürfen auf die Mailingliste schreiben
- E-Mail mit Bestätigung an Absender schicken

Ist die Option "Abonnenten dürfen sich selbst an-/abmelden" aktiviert, erscheint die Liste bei den Personen in der Ansicht "Abos" unter "Verfügbare Abos".

# <span id="page-47-0"></span>**8.2 Modul Rechnungen**

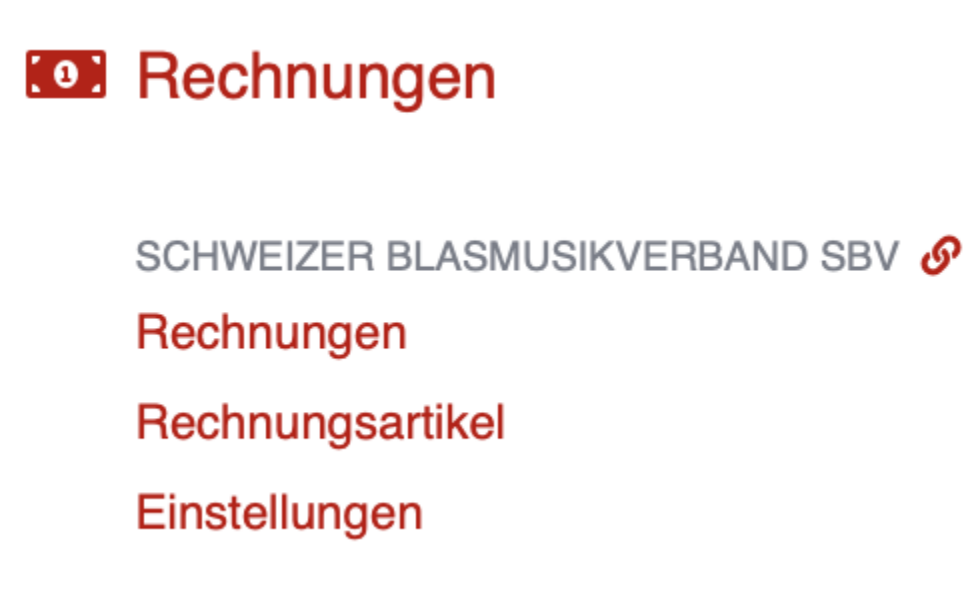

Im Modul Rechnungen sind die Einstellungen für die Rechnungen, die einzelnen Rechnungsartikel sowie die erstellten Rechnungen zu finden.

### <span id="page-47-1"></span>**8.2.1 Rechnungen**

Hier finden Sie die Übersicht über alle erstellten Rechnungen und hier können sie diese bearbeiten, löschen oder drucken. Auch Zahlungen können hier mittels camt. $054$  XML-Datei $^2$  $^2$  eingelesen werden.

An dieser Stelle können auch **externe** Rechnungen erstellt werden, d.h. Rechnungen, welche an externe Empfänger geschickt werden, welche nicht in hitobito erfasst sind.

**Tipp:** Rechnungen an Empfänger innerhalb von hitobito werden von Personenlisten, von einer Teilnehmerliste (Kurse oder Anlässe) oder von einer Einzelperson aus erstellt und können nicht im Modul Rechnungen erstellt werden (vgl.

<span id="page-47-2"></span><sup>&</sup>lt;sup>2</sup> Eine camt.054 XML-Datei ist die Sammelbuchungs-auflösung und Belastungs- und Gutschriftsanzeige. Diese enthält eine Reihe verschiedene Buchungspositionen welche automatisiert auf Basis der ESR-Nummer bestehenden Rechnungen zugeordnet werden.

*Rechnung erstellen*).

### <span id="page-48-0"></span>**8.2.2 Rechnungsartikel**

Häufig verwendete Rechnungspositionen (z.B. Mitgliederbeitrag) können hier vordefiniert werden. Diese Artikel können beim Erstellen von Rechnungen ausgewählt und individuell angepasst werden.

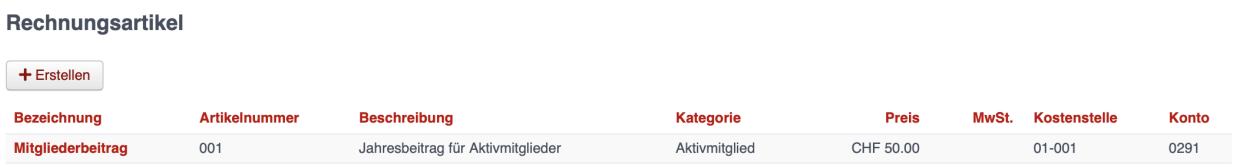

Modul Rechnungen  $\rightarrow$  Rechnungsartikel

### <span id="page-48-1"></span>**8.2.3 Einstellungen**

In den Rechnungseinstellungen können allgemeine Angaben gemacht werden, wie die Absenderadresse, Absender-E-Mail, Tage bis Fälligkeit, MwSt.-Nummer etc. Hier können auch die Texte für die erste, zweite und dritte Mahnung definiert werden.

Diese Einstellungen sind Verbands- bzw. Vereinsspezifisch und können für jede Gruppe individuell vorgenommen werden.

Für die direkte Einbindung und Kontrolle der Zahlungen in hitobito stehen Stand Januar 2022 Schnittstellen zu folgenden Finanzinstituten zur Verfügung:

- Postfinance
- Credit Suisse
- Raiffeisen Schweiz
- UBS
- Luzerner Kantonalbank
- St. Galler Kantonalbank
- Thurgauer Kantonalbank
- Zürcher Kantonalbank
- Valiant
- BancoStato
- BEKB | BCBE
- Zuger Kantonalbank

### Rechnungseinstellungen

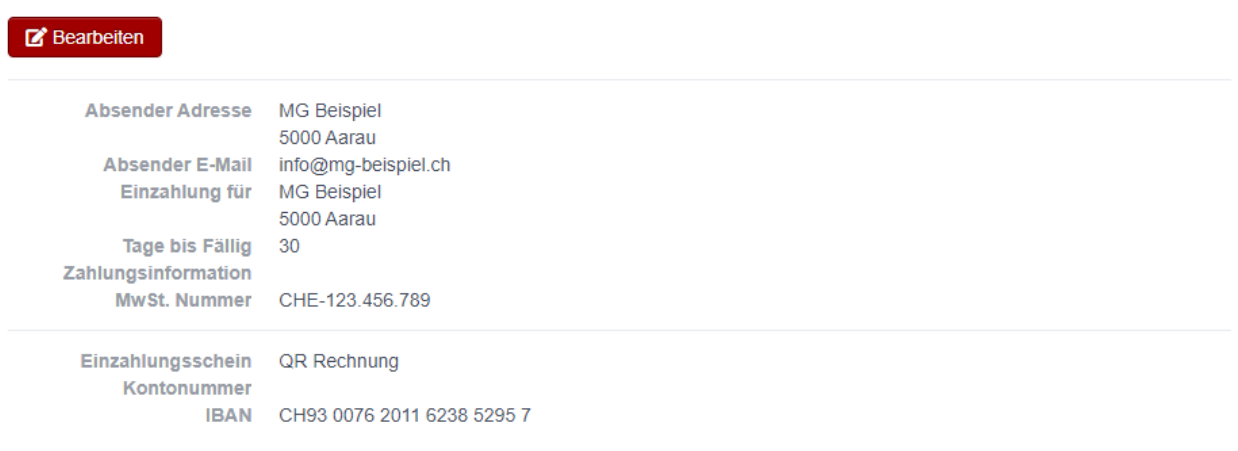

#### Mahnungen

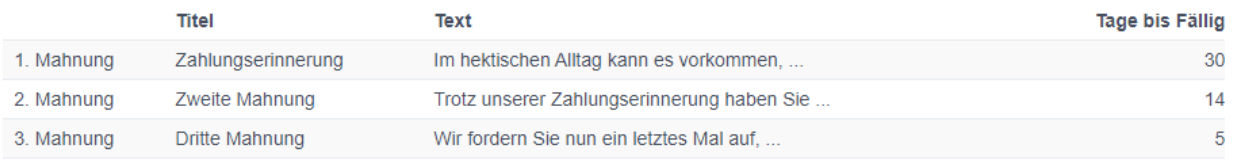

## <span id="page-49-0"></span>**8.2.4 Rechnung erstellen**

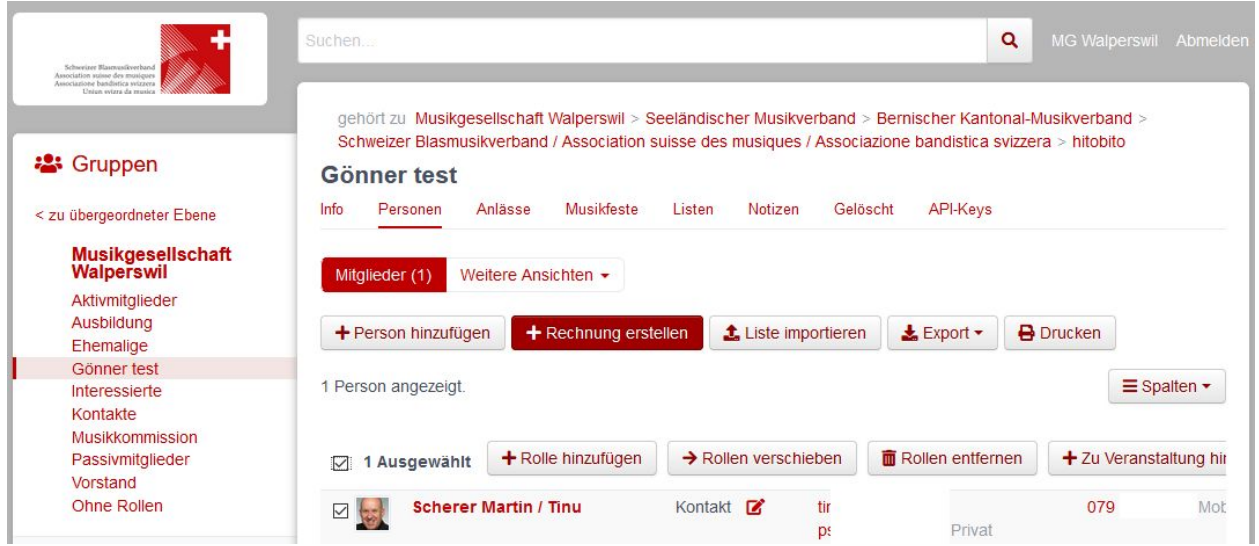

Die eigentliche Rechnung wird über die Auswahl der Gruppe erstellt. Mit dem Haken im Auswahlfeld können auch Rechnungen für einzelne Mitglieder angefertigt werden.

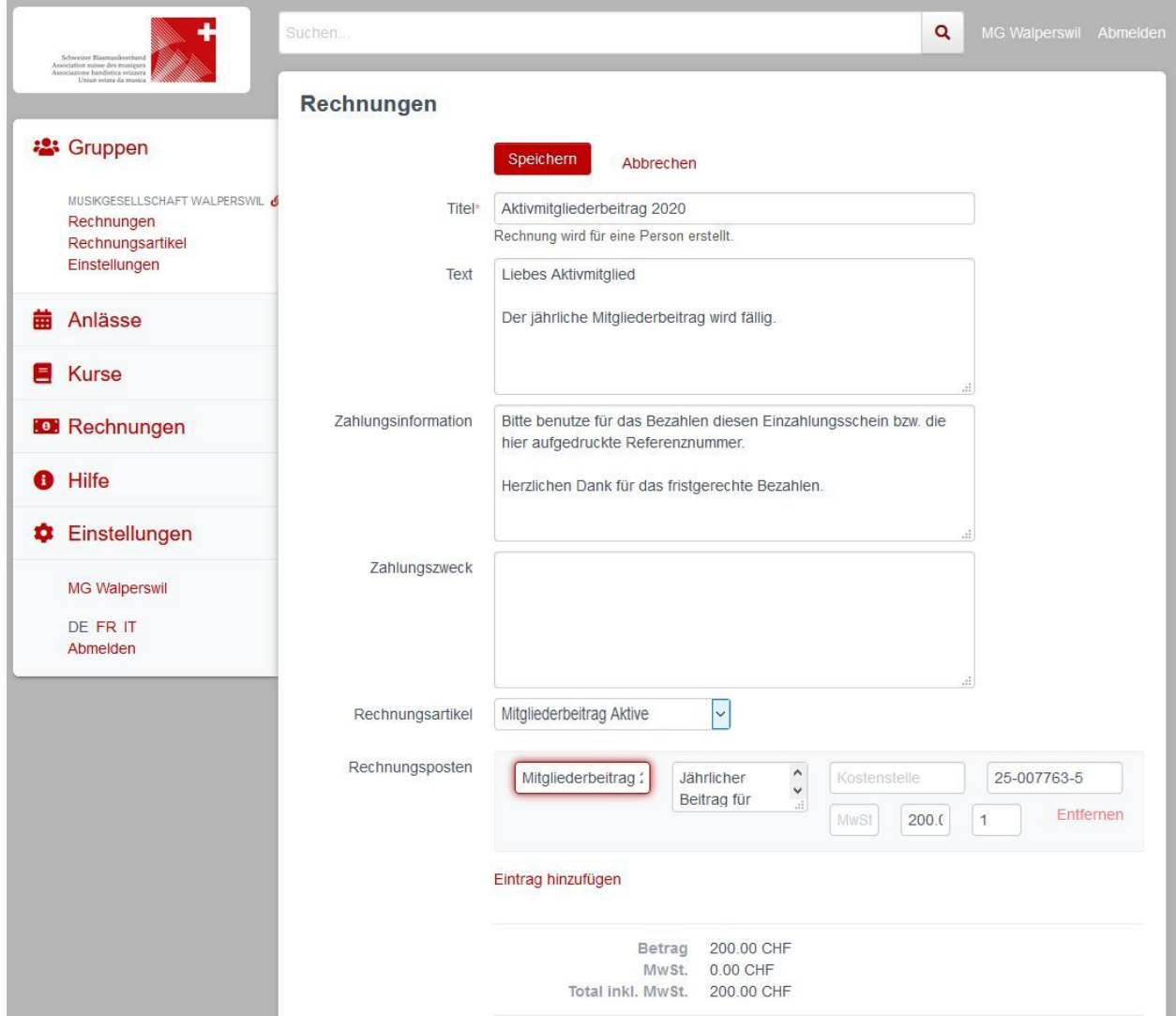

Die Rechnung mit einem eindeutigen Titel hilft bei der Kontrolle.

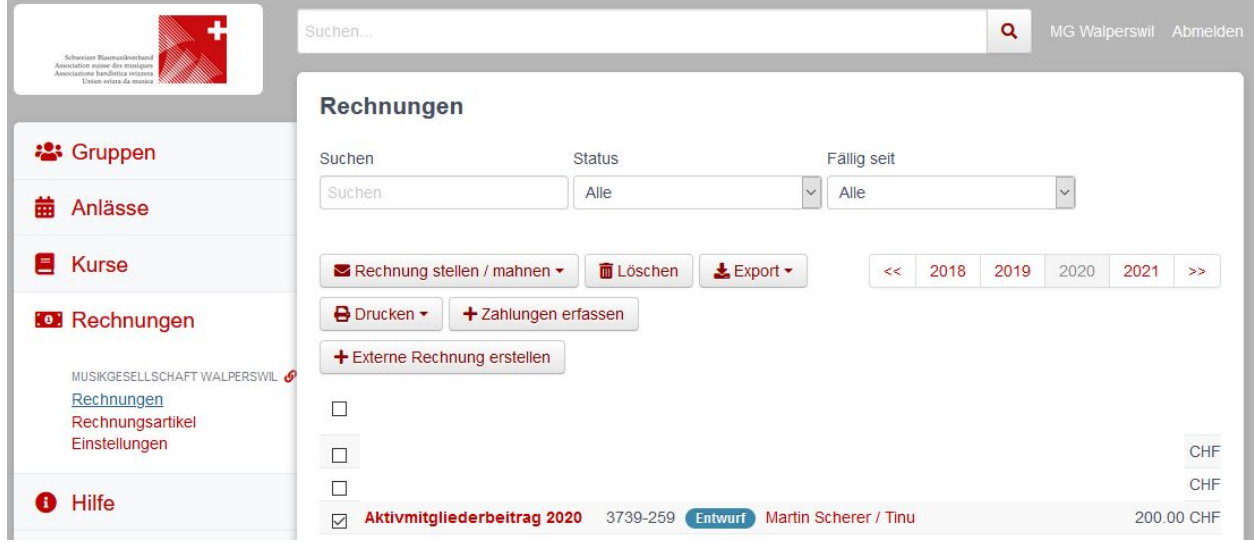

Die erstellte Rechnung kann nun als Entwurf im Menü Rechnungen eingesehen, bearbeitet, mit Fristen versehen, gedruckt oder über den Button Rechnung stellen / mahnen direkt als E-Mail verschickt werden.

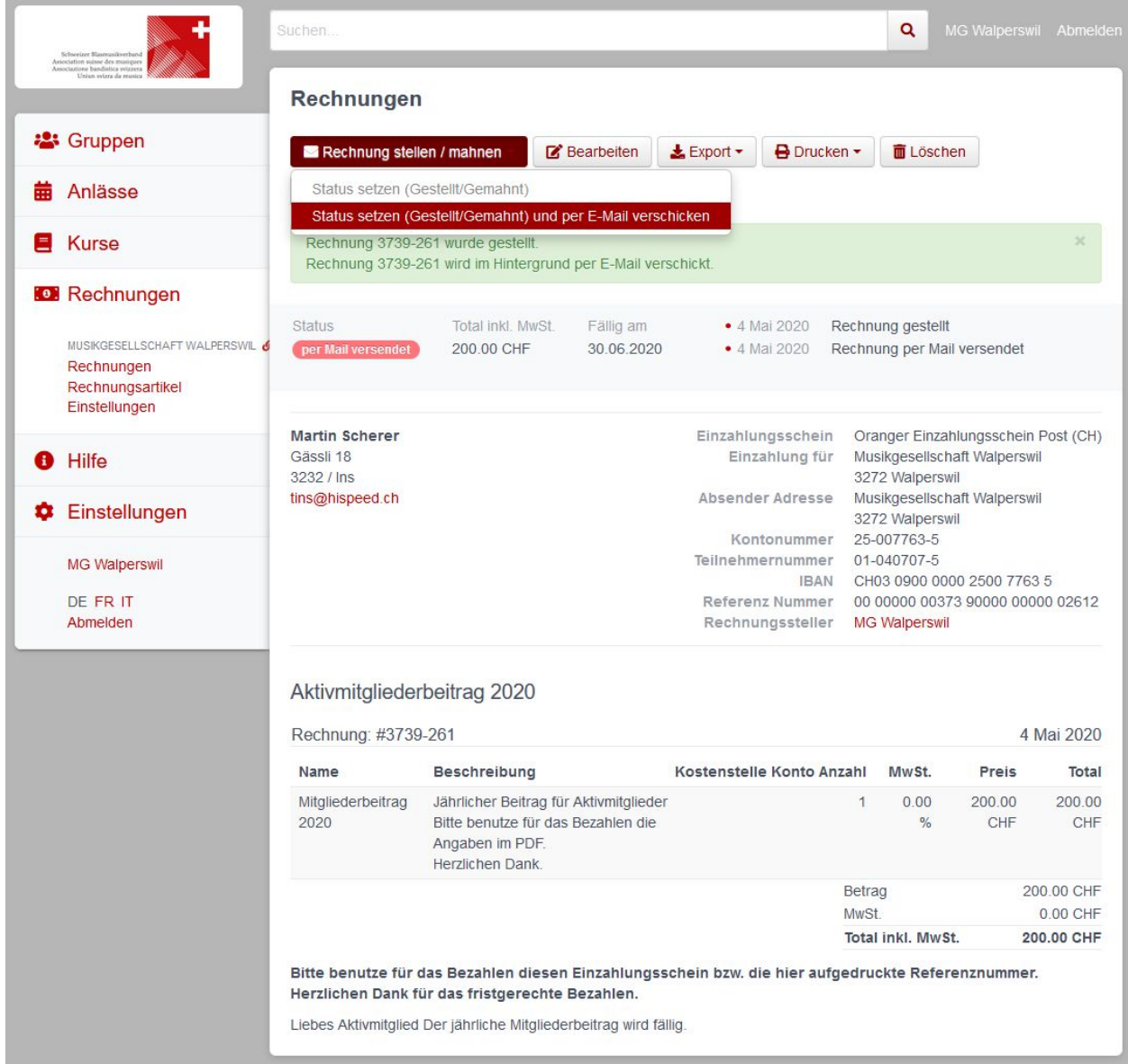

Die erhaltene E-Mail:

# Rechnung 3739-261 von Musikgesellschaft Walperswil De Posteingang x

hitobito <noreply@db.windband.ch> an tins  $\sqrt{*}$ 

Hallo Martin

Rechnung von:

Absender: Musikgesellschaft Walperswil,

Mitgliederbeitrag 2020 Jährlicher Beitrag für Aktivmitglieder Bitte benutze für das Bezahlen die Angaben im PDF. Herzlichen Dank. 200.00 CHF

Total inkl. MwSt. 200.00 CHF MwSt. 0.00 CHF

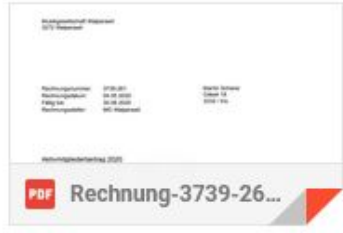

. . . und die Rechnung als PDF:

Musikgesellschaft Walperswil 3272 Walperswil

3739-261 Martin Scherer Rechnungsnummer: Rechnungsdatum: 04.05.2020 Fällig bis: 30.06.2020 .......... Rechnungssteller: MG Walperswil

#### Aktivmitgliederbeitrag 2020

#### **Liebes Aktivmitglied**

Der jährliche Mitgliederbeitrag wird fällig.

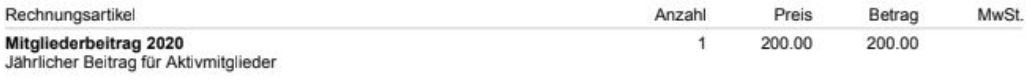

Bitte benutze für das Bezahlen die Angaben im PDF.

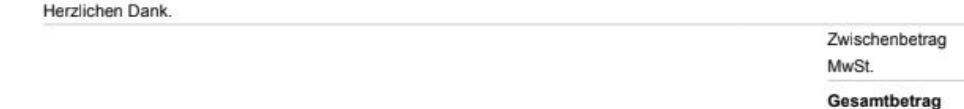

Bitte benutze für das Bezahlen diesen Einzahlungsschein bzw. die hier aufgedruckte Referenznummer.

Herzlichen Dank für das fristgerechte Bezahlen.

Musikgesellschaft Walperswil Musikgesellschaft Walperswil 3272 Walperswil 3272 Walperswil

00 00000 00373 90000 00000 02612

200.00 CHF

0.00 CHF 200.00 CHF

 $01 - 040707 - 5$ 

 $200$  $0\quad 0$ 

Martin Scherer 2 0 0 0 0

 $01 - 040707 - 5$ 

 $\sim$   $\sim$   $\sim$ 

VEVET THE

00 00000 00373 90000 00000 02612 Martin Scherer

 $20 - 1040$ 

VEVET IN

#### 0100000200004>000000000373900000000002612+ 010407075>

### <span id="page-54-0"></span>**8.2.5 Rechnungen prüfen und verwalten**

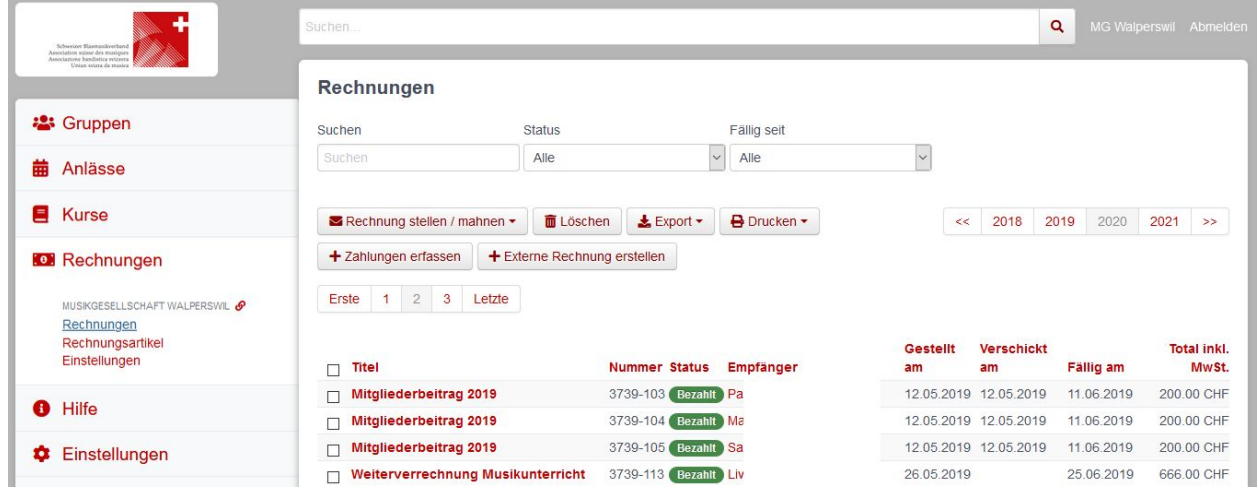

Im Menü Rechnungen können die Debitoren verwaltet werden.

Über den Button Zahlung erfassen kann eine camt.054 XML Datei hochgeladen und automatisiert den Rechnungen zugeordnet werden kann.

Um eine einzelne Rechnung manuell als bezahlt zu markieren, öffnet man die Rechnung und erfasst mit dem Befehl "+ Zahlung erstellen" die eingeganene Zahlung (Betrag und Eingangsdatum):

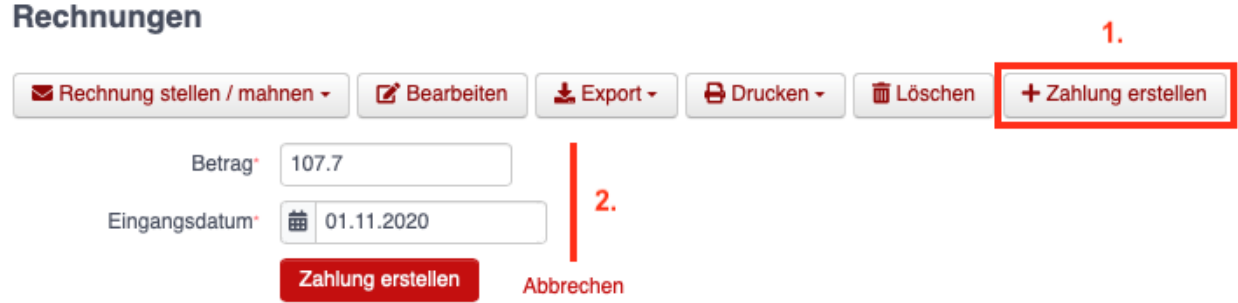

# <span id="page-54-1"></span>**8.3 Modul Anlässe**

## <span id="page-54-2"></span>**8.3.1 Übersicht**

Im Modul Anlässe finden Sie eine Übersicht über Anlässe von Gruppen, bei denen Sie Mitglied sind, sowie deren Übergruppen. Andere Anlässe finden Sie bei der organisierenden Gruppe:

#### Demnächst stattfindende Anlässe

Hier werden Anlässe von Gruppen, bei denen du Mitglied bist, sowie deren Übergruppen angezeigt. Andere Anlässe findest du bei der organisierenden Gruppe.

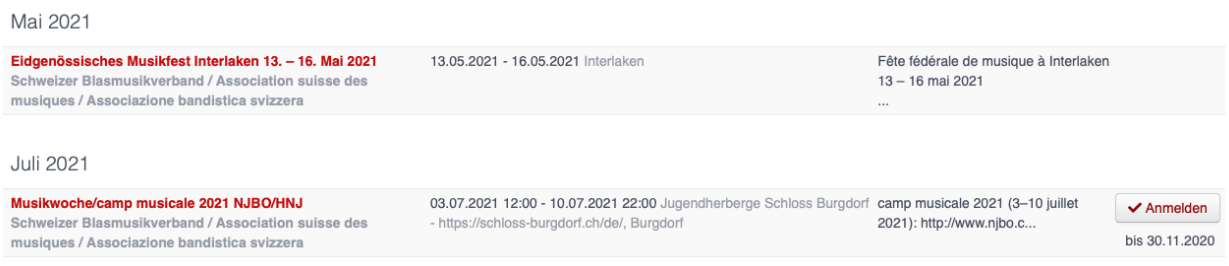

Hier können Sie sich direkt für diese Anlässe anmelden, sofern die Anmeldung bereits freigegeben bzw. der Anmeldeschluss noch nicht eingetretten ist.

## <span id="page-55-0"></span>**8.3.2 Neuen Anlass erstellen**

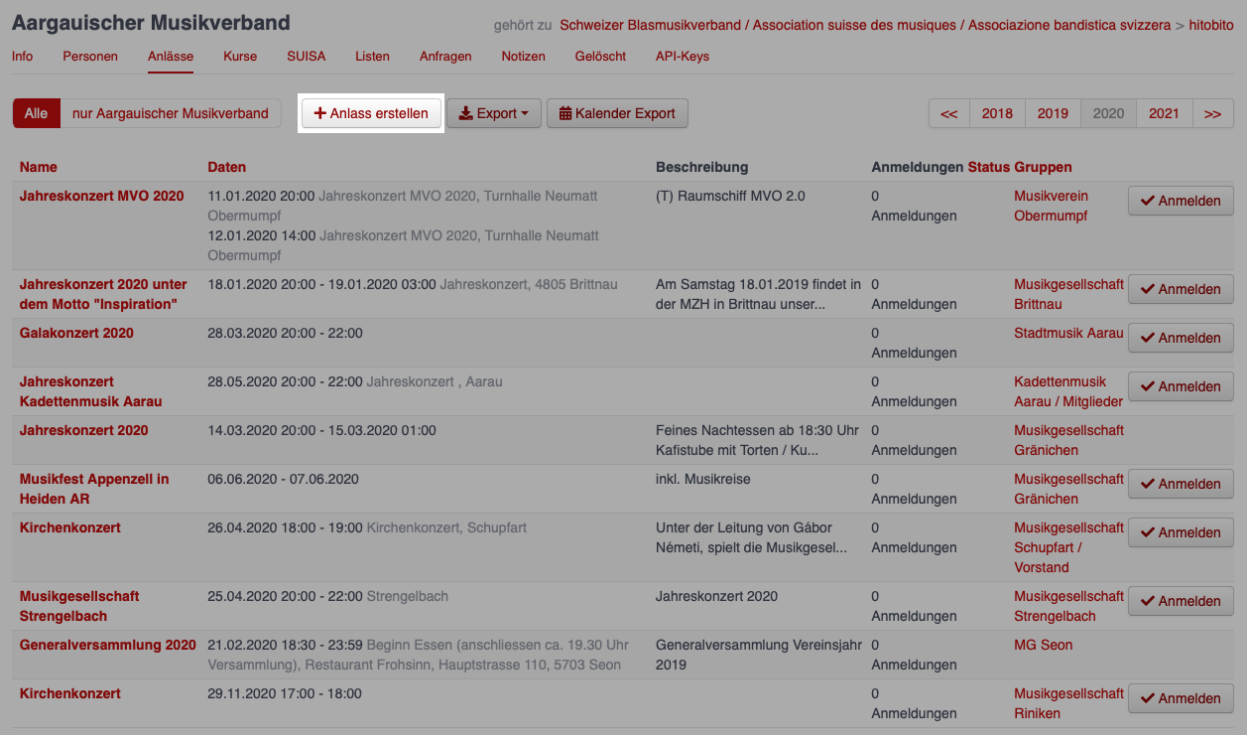

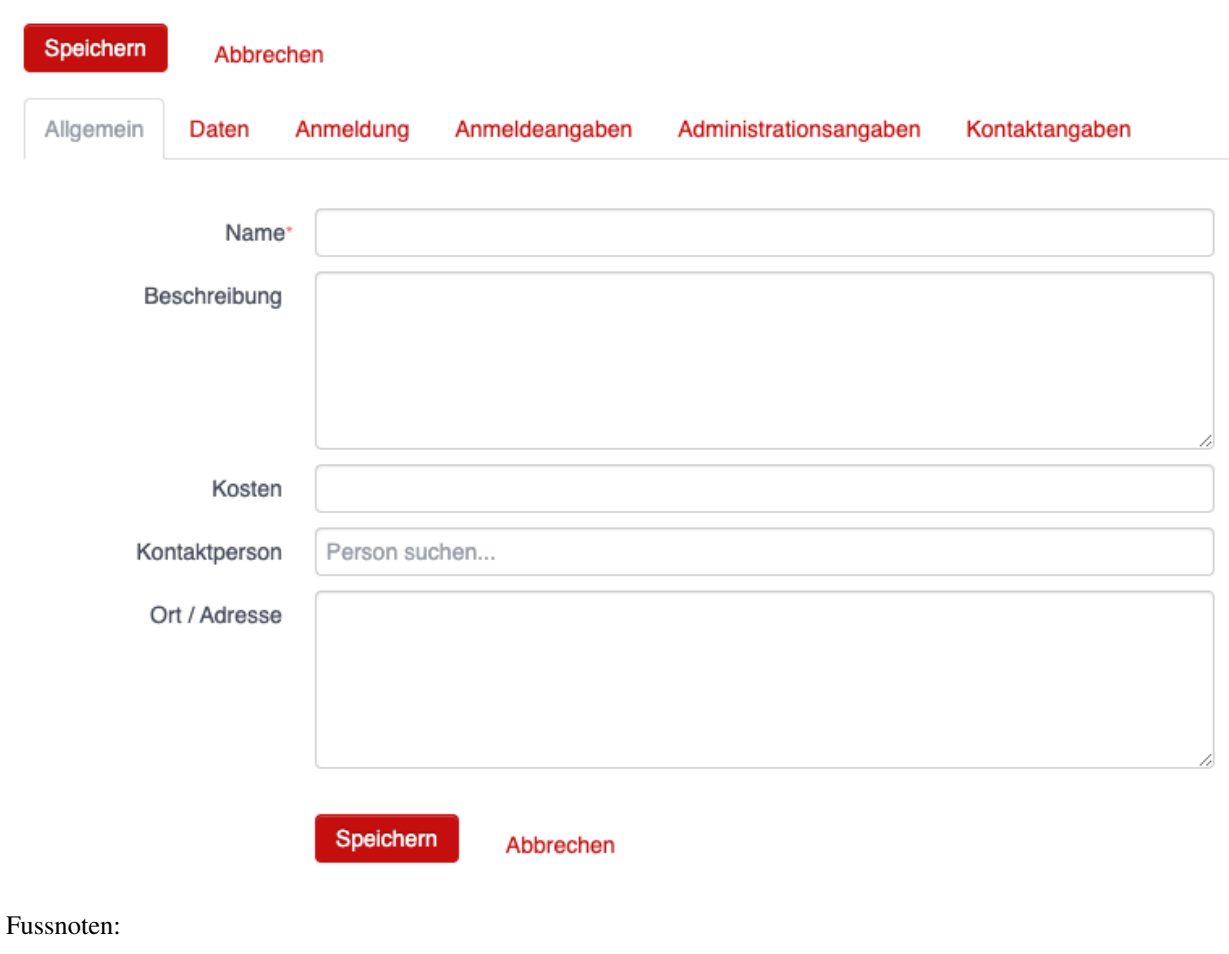

## **Anlass erstellen**

# Verband administrieren a

<span id="page-58-0"></span>In diesem Kapitel werden Spezialfunktionen erläutert, um Kantonal- und Regionalverbände zu verwalten. Diese sind nur für Personen sichtbar oder zugänglich, welche die entsprechende Gruppenzugehörigkeit und Rolle besitzen.

# <span id="page-58-1"></span>**9.1 Modul Gruppen**

### <span id="page-58-2"></span>**9.1.1 Mitglieder löschen**

Administratoren der Kantonalverbände und des SBV können Personen löschen. Den entsprechenden Button findet sich bei der entsprechenden Person in der Ansicht "Info":

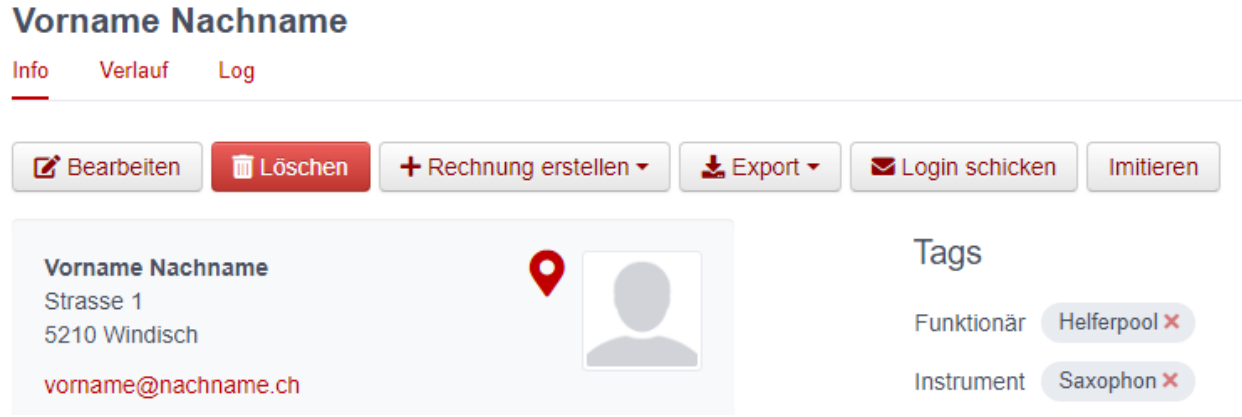

## <span id="page-59-0"></span>**9.1.2 Kurse**

Kurse können nur von Verbänden (nicht von Vereinen) erstellt werden, wobei eine Rolle mit Schreibberechtigung auf der Verbandsstufe nötig ist (z.B. Administrator)

# <span id="page-59-1"></span>**9.2 Modul Rechnungen**

-tbd-

# <span id="page-59-2"></span>**9.3 Modul SUISA**

-tbd-

# <span id="page-59-3"></span>**9.4 Modul Kurse**

-tbd-

# <span id="page-59-4"></span>**9.5 Modul Anlässe**

Siehe Verein administrieren → Anlässe

# <span id="page-59-5"></span>**9.6 Modul Hilfe**

### <span id="page-59-6"></span>**9.6.1 Hilfetext**

Die Texte können in den drei Landessprachen Deutsch, Französisch und Italienisch erfasst werden. Um einen Text zu übersetzen, muss zuerst die Sprache (unten links) geändert werden und dann der Text übersetzt werden.

# Fragen und Antworten (Q&A)

# <span id="page-60-1"></span><span id="page-60-0"></span>**10.1 Was passiert mit ausgetretenen Mitgliedern? Wo bleiben diese registriert, wenn sie Ehrenmitglied oder Veteran sind?**

Ausgetretene Mitglieder werden nicht gelöscht, sondern ihnen werden lediglich die entsprechenden Rollen entzogen. Einem Aktivmitglied, dass einen Verein verlässt, wird also die Rolle Mitglied in der Gruppe Mitglieder per Austrittsdatum entzogen. Die bis dahin gesammelten Aktivjahre behält die Person und diese laufen automatisch weiter, ab dem Datum, an welchem sie wieder einem Verein beitritt.

Bei einem Übertritt vom aktiven zum nicht-aktiven Ehrenmitglied wird dem Mitglied ebenfalls die Rolle Mitglieder  $\rightarrow$  Mitglied entzogen. Die Rolle Mitglieder  $\rightarrow$  Ehrenmitglied behält die Person jedoch. Diese Rolle generiert keine weiteren Aktivjahre mehr und zählt auch nicht zum Mitgliederbestand (vgl. Kapitel Veterenan verwalten).

Für eine Übersicht über die ausgetretenen Mitgliedern, werden jene Personen, welche im Verein über gar keine Rolle mehr verfügen (also auch nicht Mitglieder  $\rightarrow$  Ehrenmitglied), in der Gruppe "ohne Rollen" angezeigt, welche nur für Administratoren sichtbar ist.

# <span id="page-60-2"></span>**10.2 Ist bei Vorstand, Musikkommission oder Ehrenmitgliedern als Eintritt das Datum des Amtsantrittes/Ernennungsdatum einzusetzen oder das Datum des Beitrittes?**

Es ist immer jeweils das Datum der Funktionsübernahme einzusetzen. Tritt ein Mitglied einem Verein bei, übernimmt dieses mit seinem Beitritt die Funktion "Mitglied" (in hitobito abgebildet durch die Rolle Mitglied in der Gruppe Mitglieder). Übernimmt dieses Mitglied später beispielsweise eine Funktion in der Musikkommission, so ist das Datum dieser Funktionsübernahme (und nicht das Beitrittsdatum) einzusetzen.

# <span id="page-61-0"></span>**10.3 Wird die Dirigentin als Mitglied aufgeführt und wenn ja, wie, damit sie nicht zum Mitgliederbestand gezählt wird?**

Vgl. Kapitel *[Dirigent erfassen](#page-34-0)*

# <span id="page-61-1"></span>10.4 Weshalb ist die Anzahl "Erfasste Mitglieder" (im Tab "Info") **grösser als die tatsächliche Anzahl an Mitgliedern?**

In diesem Fall wurde einem oder mehreren Mitgliedern mehrfach die Rolle Mitglieder → Mitglied vergeben. Bitte achten Sie darauf, dass die Rolle Mitglieder  $\rightarrow$  Mitglied jedem Mitlgied nur einmal vergeben wird. Für die Rechnungsstellung wird ausschliesslich auf die Angabe "Erfasste Mitglieder" im Tab "Info" abgestellt.

# <span id="page-61-2"></span>10.5 Ich sehe den Menüpunkt SUISA nicht, obwohl ich die Rolle "Ver**antwortlicher SUISA" habe**

Der Menüpunkt SUISA erscheint nur, wenn Sie in in der linken Spalte den Verein selektiert haben. Klicken Sie auf links auf den Namen Ihres Vereins, damit sie den Menüpunkt sehen und die SUSIA-Liste bearbeiten können.

# Anhang 1: Gruppen und Rollen

<span id="page-62-0"></span>Übersicht über alle Gruppen und deren Rollen sowie die entsprechenden Berechtigungen.

# <span id="page-62-1"></span>**11.1 Berechtigungen Verein**

### <span id="page-62-2"></span>**11.1.1 Gruppe <Verein>**

### <span id="page-62-3"></span>**11.1.1.1 Administrator**

- Alles Lesen und Schreiben auf dieser Ebene und allen darunter liegenden Ebenen. Erstellen von Anlässen und Abos auf dieser Ebene.
- Darf den Verein zu Musikfesten anmelden und die Anmeldung bearbeiten.
- Darf die UV-Lohnsummen verwalten.

### <span id="page-62-4"></span>**11.1.1.2 DirigentIn**

• *keine*

### <span id="page-62-5"></span>**11.1.1.3 Verantwortlicher SUISA**

- Lesen auf der Gruppe.
- Darf SUISA-Meldungen verwalten.

### <span id="page-63-0"></span>**11.1.2 Gruppe Vorstand**

#### <span id="page-63-1"></span>**11.1.2.1 Präsident**

- Alles Lesen und Schreiben auf dieser Ebene. Erstellen von Anlässen und Listen auf dieser Ebene.
- Alles Lesen auf dieser Ebene und allen darunter liegenden Ebenen.

#### <span id="page-63-2"></span>**11.1.2.2 Vizepräsident**

• Alles Lesen auf dieser Ebene und allen darunter liegenden Ebenen.

#### <span id="page-63-3"></span>**11.1.2.3 Kassier**

- Alles Lesen auf dieser Ebene und allen darunter liegenden Ebenen.
- Erstellen und Verwalten von Rechnungen.

#### <span id="page-63-4"></span>**11.1.2.4 Veteranenchef**

- Alles Lesen auf dieser Ebene und allen darunter liegenden Ebenen.
- Lesen der Kontaktdaten aller anderen Personen mit Kontaktdatenberechtigung.

#### <span id="page-63-5"></span>**11.1.2.5 Materialverwaltung**

- Alles Lesen auf dieser Ebene und allen darunter liegenden Ebenen.
- Lesen der Kontaktdaten aller anderen Personen mit Kontaktdatenberechtigung.

### <span id="page-63-6"></span>**11.1.2.6 Mitglied**

- Alles Lesen auf dieser Ebene und allen darunter liegenden Ebenen.
- Lesen der Kontaktdaten aller anderen Personen mit Kontaktdatenberechtigung.

### <span id="page-63-7"></span>**11.1.3 Gruppe Musikkommission**

#### <span id="page-63-8"></span>**11.1.3.1 Präsident**

- Alles Lesen auf dieser Ebene.
- Lesen und Schreiben auf der Gruppe und allen darunter liegenden Gruppen. Inklusive Erstellen von Anlässen und Abos.

### <span id="page-64-0"></span>**11.1.3.2 Mitglied**

• Alles Lesen auf dieser Ebene.

### <span id="page-64-1"></span>**11.1.4 Gruppe Mitglieder**

#### <span id="page-64-2"></span>**11.1.4.1 Adressverwaltung**

• Lesen und Schreiben auf der Gruppe und allen darunter liegenden Gruppen. Inkl. Erstellen von Anlässen und Abos.

### <span id="page-64-3"></span>**11.1.4.2 Mitglied**

• Alles Lesen auf dieser Ebene.

#### <span id="page-64-4"></span>**11.1.4.3 Passivmitglied**

Die Rolle Passivmitglied in der Gruppe Mitglieder kann nur öffentliche Daten (Gruppen, Anlässe und Listen; keine anderen Personen) sehen.

### <span id="page-64-5"></span>**11.1.4.4 Ehrenmitglied**

Die Rolle Ehrenmitglied in der Gruppe Mitglieder kann nur öffentliche Daten (Gruppen, Anlässe und Listen; keine anderen Personen) sehen.

### <span id="page-64-6"></span>**11.1.5 Gruppe Arbeitsgruppe**

#### <span id="page-64-7"></span>**11.1.5.1 Leitung**

• Alles Lesen auf dieser Ebene.

### <span id="page-64-8"></span>**11.1.5.2 Mitglied**

• Lesen auf der Gruppe und allen darunter liegenden Gruppen.

### <span id="page-64-9"></span>**11.1.6 Gruppe Kontakte**

#### <span id="page-64-10"></span>**11.1.6.1 Kontakt**

Die Rolle Kontakt kann in der Gruppe nur öffentliche Daten wie Gruppen, Anlässe und Listen, aber keine anderen Personen sehen.

#### <span id="page-65-0"></span>**11.1.6.2 Adressverwaltung**

• Lesen und Schreiben auf der Gruppe und allen darunter liegenden Gruppen (ohne Ebenen). Inklusive Erstellen von Anlässen und Abos.

## <span id="page-65-1"></span>**11.2 Berechtigungen Regionalverband**

*tbd*

## <span id="page-65-2"></span>**11.3 Berechtigungen Mitglieder-/Kantonalverband**

### <span id="page-65-3"></span>**11.3.1 Gruppe <Mitgliederverband>**

#### <span id="page-65-4"></span>**11.3.1.1 Administrator**

- Alles Lesen und Schreiben auf dieser Ebene und allen darunter liegenden Ebenen. Erstellen von Anlässen und Abos auf dieser Ebene.
- Darf die UV-Lohnsummen verwalten.

#### <span id="page-65-5"></span>**11.3.1.2 Verantwortlicher SUISA**

- Lesen auf der Gruppe.
- Darf SUISA-Meldungen verwalten.

### <span id="page-65-6"></span>**11.3.2 Gruppe Geschäftsstelle**

#### <span id="page-65-7"></span>**11.3.2.1 Geschäftsführung**

- Alles Lesen und Schreiben auf dieser Ebene und allen darunter liegenden Ebenen. Erstellen von Anlässen und Abos auf dieser Ebene.
- Erstellen und Verwalten von Rechnungen.

#### <span id="page-65-8"></span>**11.3.2.2 Mitarbeiter**

- Alles Lesen und Schreiben auf dieser Ebene und allen darunter liegenden Ebenen. Erstellen von Anlässen und Abos auf dieser Ebene.
- Bestätigen der Kursanmeldungen für Personen dieser Ebene.
- Erstellen und Verwalten von Rechnungen.

### <span id="page-66-0"></span>**11.3.2.3 Hilfe**

• Alles Lesen auf dieser Ebene und allen darunter liegenden Ebenen.

### <span id="page-66-1"></span>**11.3.3 Gruppe Vorstand**

#### <span id="page-66-2"></span>**11.3.3.1 Präsident**

- Alles Lesen und Schreiben auf dieser Ebene. Erstellen von Anlässen und Listen auf dieser Ebene.
- Alles Lesen auf dieser Ebene und allen darunter liegenden Ebenen.

#### <span id="page-66-3"></span>**11.3.3.2 Vizepräsident**

• Alles Lesen auf dieser Ebene und allen darunter liegenden Ebenen.

#### <span id="page-66-4"></span>**11.3.3.3 Kassier**

- Alles Lesen auf dieser Ebene und allen darunter liegenden Ebenen.
- Erstellen und Verwalten von Rechnungen.

#### <span id="page-66-5"></span>**11.3.3.4 Veteranenchef**

• Alles Lesen auf dieser Ebene und allen darunter liegenden Ebenen.

#### <span id="page-66-6"></span>**11.3.3.5 Mitglied**

• Alles Lesen auf dieser Ebene und allen darunter liegenden Ebenen.

### <span id="page-66-7"></span>**11.3.4 Gruppe Musikkommission**

#### <span id="page-66-8"></span>**11.3.4.1 Präsident**

- Alles Lesen auf dieser Ebene.
- Lesen und Schreiben auf der Gruppe und allen darunter liegenden Gruppen. Inklusive Erstellen von Anlässen und Abos.

#### <span id="page-66-9"></span>**11.3.4.2 Mitglied**

• Alles Lesen auf dieser Ebene.

## <span id="page-67-0"></span>**11.3.5 Gruppe Arbeitsgruppe**

### <span id="page-67-1"></span>**11.3.5.1 Leitung**

• Alles Lesen auf dieser Ebene.

### <span id="page-67-2"></span>**11.3.5.2 Mitglied**

• Lesen auf der Gruppe und allen darunter liegenden Gruppen.

### <span id="page-67-3"></span>**11.3.6 Gruppe Kontakte**

### <span id="page-67-4"></span>**11.3.6.1 Kontakt**

Die Rolle Kontakt kann in der Gruppe nur öffentliche Daten wie Gruppen, Anlässe und Listen, aber keine anderen Personen sehen.

### <span id="page-67-5"></span>**11.3.6.2 Adressverwaltung**

• Lesen und Schreiben auf der Gruppe und allen darunter liegenden Gruppen (ohne Ebenen). Inklusive Erstellen von Anlässen und Abos.

## <span id="page-67-6"></span>**11.3.7 Gruppe Veteranen**

### <span id="page-67-7"></span>**11.3.7.1 Kantonaler Veteran**

*tbd*

Kantonaler Ehrenveteran ^^^^^^^^^^^^^^^^^^^^^^^^^^^^^^^^^^

Hint

In hitobito SBV gibt es keine Kontaktdatenberechtigung (:contact\_data), wie in der Standard-Konfiguration von hitobito.

Hint

Die technische Dokumentation mit der vollständigen Übersicht, welche Rolle welche Attribute besitzt, findet sich auf **[Github](https://github.com/hitobito/hitobito_sbv/blob/master/README.md)** 

# Anhang 2: MailChimp

<span id="page-68-0"></span>Mit dem MailChimp-Export können die EmpfängerInnen von Mailinglisten in eine MailChimp-Liste exportiert werden.

Das MailChimp-Feature ermöglicht es, die in hitobito organisierten Daten zu brauchen, um mit MailChimp gestaltete Newsletter zu versenden.

# <span id="page-68-1"></span>**12.1 Verknüpfen einer Mailingliste mit MailChimp**

Mit jeder Mailingliste kann jeweils eine MailChimp-Audience verknüpft werden. Dies geschieht in den Einstellungen der Mailingliste durch die beiden Felder «MailChimp API-Schlüssel» und «MailChimp Listen-ID»:

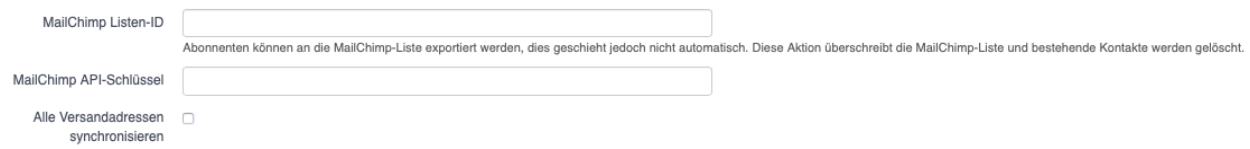

Die «MailChimp Listen-ID» können Sie in den Einstellungen der gewünschten Audience in MailChimp holen (in gelb oben rechts):

# Audience

Export aus SBV-DB

Your audience has 319 contacts. 315 of these are subscribers.

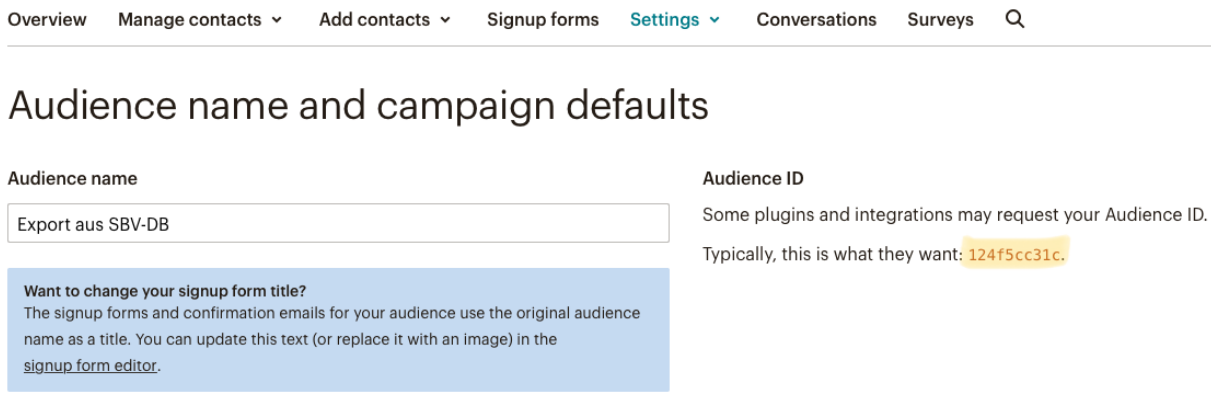

Der «MailChimp API-Schlüssel» ermöglicht es einer fremden Applikation wie hitobito, in Ihrem Namen Änderungen in MailChimp vorzunehmen. Sie können einen neuen API-Schlüssel im Menu «Extras / API keys» in den Einstellungen Ihres Profils erstellen. Auf der entsprechenden Seite können Sie «Create A Key» drücken (im Bild unten links) und den «API key» aus dem Textfeld (im Bild gelb hinterlegt) in das entsprechende Feld in hitobito kopieren:

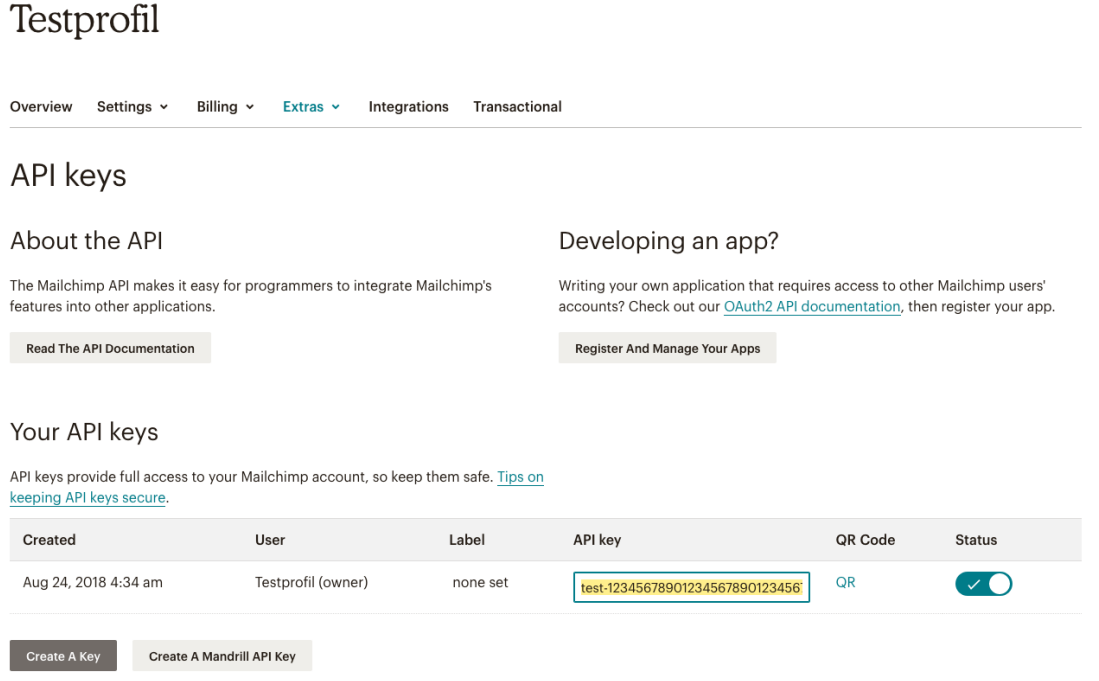

Gratuliere, nach dem Speichern dieser zwei Informationen ist nun Ihre Mailingliste mit der MailChimp-Liste verknüpft!

# <span id="page-70-0"></span>**12.2 Exportieren nach MailChimp**

Um die EmpfängerInnen einer Mailingliste nach MailChimp zu exportieren, wählen Sie die entsprechende Option unter «Export» in der Ansicht «Abonnenten» Ihrer Mailingliste in hitobito aus:

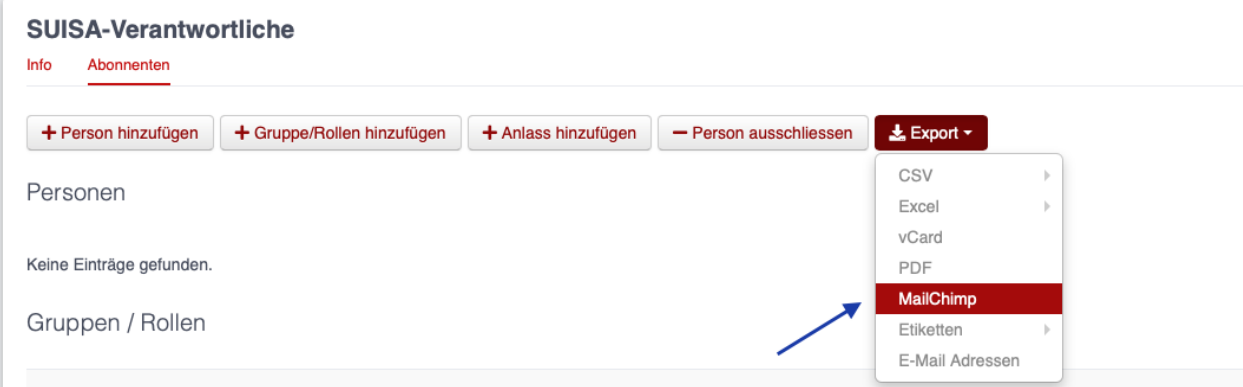

Nach dem Auslösen des Exports wird die Liste im Hintergrund in die gewählte MailChimp-Audience exportiert und die EmpfängerInnen Ihrer Mailingliste sollten nach kurzer Zeit dort erscheinen.